Porsche Connect

 $\Box$ ╥

 $\bigoplus$ 

 $\top$ 

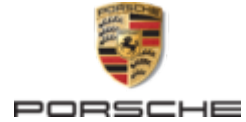

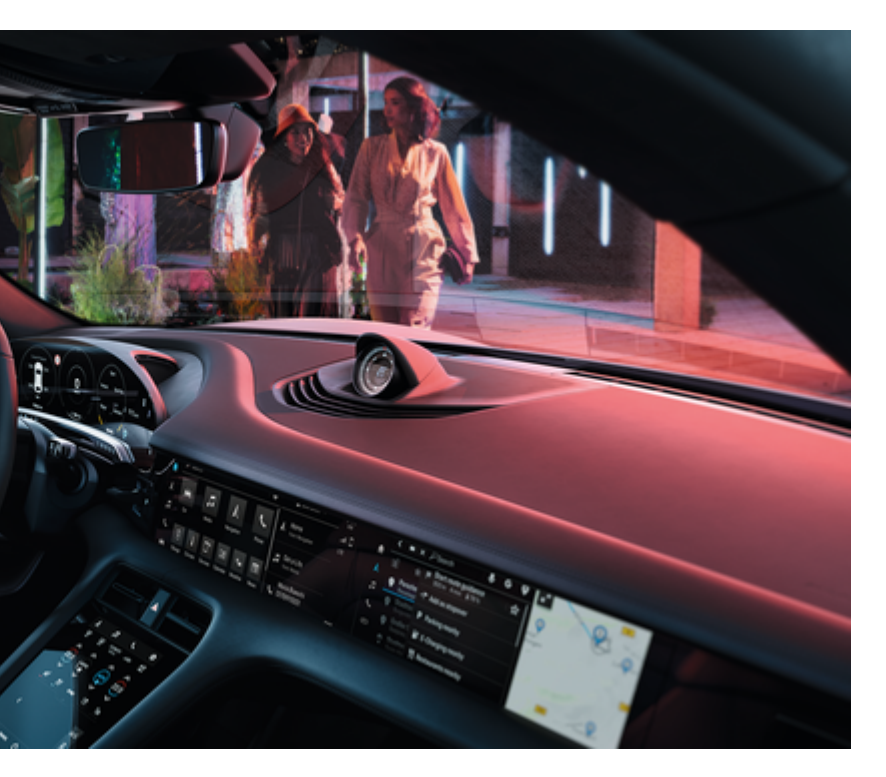

 $\bigoplus$ 

**Porsche Connect**

**Buono a sapersi – Istruzioni**

### WKD Y1A 71 A 40 22

Porsche, il logo Porsche, 911, PCCB, PCM, PDK, PSM, PTM, Tequipment e altri contrassegni sono marchi registrati di Dr. Ing. h.c. F. Porsche AG.

È vietata la stampa, anche parziale, e la riproduzione in qualsiasi forma di questo documento senza previa autorizzazione scritta da parte di Dr. Ing. h.c. F. Porsche AG

© Dr. Ing. h.c. F. Porsche AG

Porscheplatz 1

70435 Stuttgart

Germany

 $\bigoplus$ 

### **Equipaggiamento**

Porsche si riserva la possibilità di apportare modifiche all'equipaggiamento e alla meccanica rispetto alle illustrazioni e alle descrizioni contenute nelle presenti istruzioni a causa del continuo sviluppo delle vetture e delle applicazioni. Le varie versioni di equipaggiamento non sono sempre inserite nella dotazione di serie oppure dipendono dalle dotazioni dei paesi. Per informazioni sulle possibilità di montaggio successivo, rivolgersi a un partner Porsche. A causa delle norme vigenti nei singoli paesi, l'equipaggiamento della vettura può differire dalla descrizione. Qualora la Sua Porsche fosse equipaggiata con accessori non descritti nel presente libretto, il Suo partner Porsche La informerà sull'uso corretto e sulla manutenzione degli stessi.

### **Ulteriori informazioni sui servizi**

Ulteriori informazioni sui servizi sono disponibili in Internet all'indirizzo www.porsche.com/connect.

### **Istruzioni Porsche Connect**

Le istruzioni Porsche Connect non sostituiscono le istruzioni di uso e manutenzione della vettura. Informazioni sulla propria vettura sono ricavabili dalle istruzioni di uso e manutenzione della vettura. Prestare particolare attenzione alle avvertenze per la sicurezza.

 $\frac{1}{2}$ ♦

 $\overline{\phantom{a}}$ 

## <span id="page-2-0"></span>**Informazioni sulle presenti istruzioni**

### **Avvertenze e simboli**

Nelle presenti istruzioni sono impiegati diversi tipi di avvertenze e simboli.

**A** PERICOLO

Lesioni gravi o mortali

La mancata osservanza di quanto indicato nelle avvertenze della categoria "Pericolo" può causare lesioni gravi o mortali.

**A AVVERTENZA** Possibilità di lesioni gravi o mortali

La mancata osservanza di quanto indicato nelle avvertenze della categoria "Avvertenza" può causare lesioni gravi o mortali.

**A** ATTENZIONE

Possibilità di lesioni di media o lieve entità

La mancata osservanza di quanto indicato nelle avvertenze della categoria "Attenzione" può causare lesioni di media o lieve entità.

## **AVVISO**

Possibili danni materiali

La mancata osservanza di quanto indicato nelle avvertenze della categoria "Avvertenza" può causare danni materiali alla vettura.

#### (ï **Informazioni**

Eventuali informazioni supplementari sono contrassegnate dalla parola "Info.".

 $\checkmark$  Pre-requisiti da soddisfare per utilizzare una funzione.

- e Indicazione di utilizzo da seguire.
- **1.** Le indicazioni di utilizzo vengono numerate nel caso si susseguano più passaggi.
- **2.** Indicazioni di utilizzo da seguire sul display centrale.

g Nota su dove reperire altre informazioni su un argomento.

### **Ulteriori informazioni**

Altre informazioni sulla vettura, sui servizi Connect e sull'equipaggiamento di ricarica sono disponibili nelle istruzioni di bordo della propria vettura e nei canali digitali Porsche: Per altre informazioni sui canali digitali, rivolgersi a un partner Porsche.

### **On board**

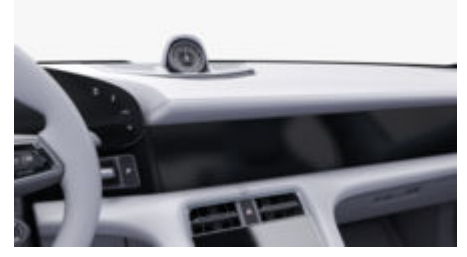

Le istruzioni si trovano nel Porsche Communication Management (PCM) in:

◈

### e e **Istruzioni per l'uso**

### **Disclaimer**

Apple, il logo Apple, CarPlay, iPod, Siri, iPhone e altre designazioni Apple sono marchi registrati di Apple Inc., registrati negli U.S.A. e in altri Paesi. App Store è un marchio di Apple Inc., registrato negli U.S.A. e in altri Paesi. iOS è un marchio commerciale o un marchio registrato di Cisco Technology, Inc. negli U.S.A. e in altri Paesi ed è utilizzato anche su licenza di Apple. Android, Android Auto, Google Play e il logo Google Play sono marchi commerciali di Google LLC.

1

## **Indice**

### **[Registrazione e inizializzazione](#page-4-0)**

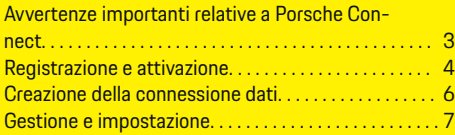

 $\bigoplus$ 

 $\overline{\bigoplus}$ 

 $\bigcirc$ 

### **[Panoramica dei servizi](#page-9-0)**

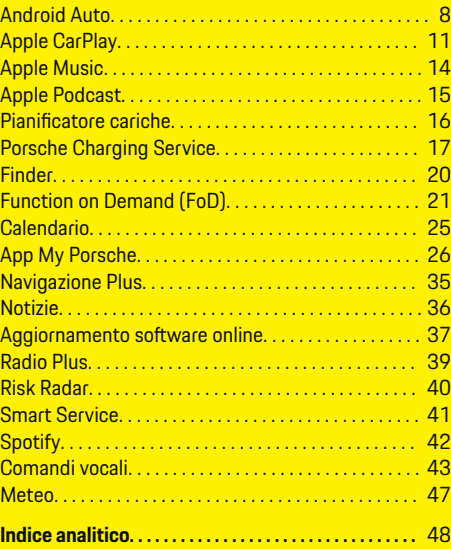

 $\color{black}\blacklozenge$ 

## <span id="page-4-0"></span>**Registrazione e inizializzazione**

## **Avvertenze importanti relative a Porsche Connect**

### **Disponibilità**

Porsche Connect è disponibile in modo diverso a seconda del Paese e dell'allestimento. Di conseguenza, i contenuti descritti possono differire.

## **Connessione dati**

Per utilizzare i servizi Porsche Connect è necessaria una connessione dati. La connessione dati può essere creata, a seconda del paese, mediante la scheda SIM integrata o un hotspot Wi-Fi esterno.

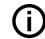

.

### **Informazioni**

Per l'**utilizzo della scheda SIM integrata**, per motivi legali in alcuni Paesi è necessaria una verifica dell'identità del cliente. A tale scopo, prima dell'attivazione dei servizi Porsche Connect occorre verificare l'identità del cliente sulla base di un documento di identità. La verifica avviene da parte di un fornitore terzo (IDnow) sotto forma di una videochiamata.

Per ulteriori informazioni sull'attivazione e sulla verifica personale, vedere inoltre **Video e istruzioni** nonché **Domande e risposte** su

g www.porsche.com/connect

La connessione dati attualmente attiva viene visualizzata nella riga di stato del PCM e nel Manager dispositivi.

### (i` **Informazioni**

Per informazioni **sull'utilizzo di Porsche Communication Management** (**PCM**) fare riferimento alle istruzioni di uso e manutenzione della vettura fornite a parte.

## **Procedura di registrazione**

A seconda del Paese e dell'allestimento, le procedure di registrazione possono differire.

Œ **Informazioni**

.

.

Altre informazioni su Porsche Connect Porsche Connect (video tutorial, istruzioni relative a Porsche Connect e domande e risposte) sono disponibili all'indirizzo:

g www.porsche.com/connect

## **Servizi Porsche Connect**

A seconda del Paese e dell'allestimento, i Porsche Connect servizi disponibili possono differire.

(i) **Informazioni**

Altre informazioni su Porsche Connect Porsche Connect(video tutorial, istruzioni relative a Porsche Connect e domande e risposte) sono disponibili all'indirizzo:

g www.porsche.com/connect

### **Utilizzo durante la marcia**

Se durante la marcia si utilizzano il PCM o altri componenti nella vettura, si viene distratti dalla guida e ci si potrebbe trovare nell'impossibilità di reagire

tempestivamente a situazioni di pericolo. Per questo motivo alcune funzioni sono disponibili solo a vettura ferma.

- **1.** Utilizzare il volante multifunzione, il sistema Infotainment, ecc. durante la guida solo se le condizioni del traffico lo permettono. In caso di dubbio, arrestare la vettura in luogo sicuro.
- **2.** Durante la marcia, non utilizzare il telefono cellulare o altri dispositivi mobili.
- **3.** Utilizzare un dispositivo vivavoce per telefonare.
- **4.** Durante la marcia non afferrare il volante inserendo le mani tra le razze. Ciò potrebbe impedire di reagire con la sufficiente rapidità, in caso di pericolo.

## **App**

A seconda del Paese, per la vettura sono disponibili diverse app (download tramite Apple App Store o GOOGLE® Play Store).

**A** AVVERTENZA

Impostazione e comando durante la marcia

L'impostazione e l'uso delle app durante la marcia possono distrarre dalle condizioni del traffico. È possibile perdere il controllo della vettura.

e Utilizzare e impostare le app esclusivamente a vettura ferma.

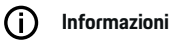

.

Altre informazioni su Porsche Connect (video tutorial, istruzioni relative a Porsche Connect e domande e risposte) sono disponibili all'indirizzo:

g www.porsche.com/connect

## <span id="page-5-0"></span>**Registrazione e inizializzazione**

## **Registrazione e attivazione My Porsche**

My Porsche è la piattaforma centrale per la gestione della vettura, per l'utilizzo dei relativi servizi e il punto di accesso ad altre offerte. L'accesso a My Porsche avviene mediante l'ID Porsche personale.

L'ID Porsche è un indirizzo e-mail verificato che viene utilizzato come Porsche Connect utente in My Porsche, all'interno del Porsche Connect Store e nell' app My Porsche.

Nell'account ID Porsche, l'utente ha la possibilità di configurare impostazioni personalizzate per la sincronizzazione e l'elaborazione dei dati. Inoltre, la piattaforma offre altre possibilità, ad esempio quella di concordare appuntamenti di assistenza.

I servizi e le funzioni sono disponibili a seconda del Paese e dell'allestimento.

### **Accedi a My Porsche**

- b L'account ID Porsche è attivato.
- **1.** Apri My Porsche. (a seconda del Paese, l'accesso si trova sul sito

web Porsche in alto a sinistra.)

**2.** Immetti le credenziali di accesso (ID Porsche e password) e apri.

### **Attivazione dell'account ID Porsche (Utente Porsche Connect) e dei Servizi Porsche Connect**

- $\checkmark$  È stata ricevuta un'e-mail per attivare l'account ID Porsche.
- **1.** Fare clic sul pulsante "Attiva account ID Porsche" nell'e-mail di invito e inserire il codice di conferma (verrà inviato al numero di cellulare memorizzato).
- **2.** Stabilire la **password** e il **codice di sicurezza** per l'account ID Porsche.
- **3.** Completare le informazioni del profilo e attivare il periodo inclusivo gratuito specifico per Paese di Porsche Connect (avviene automaticamente in background in base al Paese)

#### **Informazioni**

Se non è stata ricevuta alcuna e-mail per l'attivazione dell'ID Porsche, rivolgersi al Partner Porsche competente.

### **Codice di sicurezza**

Per una corretta registrazione dell'ID Porsche nella vettura e l'utilizzo di alcuni servizi remoti tramite l'app o My Porsche è necessario assegnare un codice di sicurezza.

- **1.** Richiamare My Porsche.
- **2.** Effettuare il login inserendo i dati di accesso personali (ID Porsche e password).
- **3.** Nelle impostazioni utente è possibile impostare, modificare o resettare il codice di sicurezza.

A seconda del Paese, il **codice di sicurezza** deve essere assegnato per l'utilizzo dei seguenti servizi:

- Sbloccaggio dell'ID Porsche dopo l'accesso alla vettura (se è impostata la voce "Registrazione con il codice di sicurezza")
- Modifica delle impostazioni di accesso nella vettura (ad es., in "Registrazione senza il codice di sicurezza")
- Disattivazione del Porsche Vehicle Tracking System (PVTS)
- Attivazione delle funzioni remote per gli utenti secondari

### **Configurazione dei servizi**

- $\angle$  L'account ID Porsche è attivato.
- **1.** Apri My Porsche.
- **2.** Effettuare il login inserendo i dati di accesso personali (ID Porsche e password).
- **3.** Selezionare la scheda **Servizi**.
	- **►** Vengono visualizzati i servizi disponibili.
- **4.** Selezionare il servizio desiderato.
- **5.** Eseguire l'attivazione e la configurazione.

#### ൹ **Informazioni**

– Il pacchetto Servizi Porsche Connect contiene molti Servizi Porsche Connect offerti con un periodo di prova gratuito, la cui durata può variare a seconda del servizio e del Paese. Altre informazioni sui periodi inclusivi gratuiti, sui costi, sull'attivazione, sull'utilizzo e sulla disponibilità dei

<span id="page-6-0"></span>singoli servizi nei singoli Paesi sono disponibili online all'indirizzo **www.porsche.com/connect** oppure presso il Partner Porsche di riferimento.

- A seconda del Paese, l'utilizzo dei Servizi Porsche Connect avviene mediante scheda SIM integrata oppure hotspot Wi-Fi esterno (disponibile solo per la Russia).
- La ricezione di pacchetti dati da Internet può generare costi aggiuntivi a seconda della tariffa di telefonia mobile o di un eventuale soggiorno all'estero. Si consiglia di scegliere un piano dati flat.

Disponibilità, estensione e fornitore dei servizi possono cambiare in base a Paese, anno modello, terminale e tariffa.

### **Registrazione dell'ID Porsche (utente Porsche Connect) nella vettura**

Per l'utilizzo di alcuni Servizi Porsche Connect è necessaria la registrazione dell'ID Porsche nella vettura. La registrazione serve per richiamare le impostazioni personali di My Porsche nella vettura.

- b Utente Porsche Connect (ID Porsche) connesso in My Porsche .
- $\checkmark$  Codice di sicurezza (vedere  $\triangleright$  [Fare riferimento al](#page-5-0) [capitolo "Codice di sicurezza" a pagina 4.\)](#page-5-0) per ID Porsche creato e noto in My Porsche.

### **1.** ● **Impostazioni**  $\hat{\Sigma}$  ▶ Account ▶ Inizializza **account**

**2.** Immetti l'indirizzo e-mail ID Porsche e la password My Porsche e conferma con **Accedi**.

g [Fare riferimento al capitolo "Codice di sicurezza" a](#page-5-0) [pagina 4.](#page-5-0)

### **Aggiungi destinazione di navigazione**

Le destinazioni di navigazione possono essere impostate nel portale My Porsche oppure direttamente nella vettura.

### **Aggiungi la destinazione di navigazione nel portale My Porsche**

- b L'account ID Porsche è attivato.
- **1.** Apri My Porsche.
- **2.** Effettuare il login inserendo i dati di accesso personali (ID Porsche e password).
- **3.** Selezionare la scheda **Servizi**.
	- $\rightarrow$  Vengono visualizzati i servizi disponibili.
- **4.** Selezionare il servizio **Navigazione Plus**.
- **5.** Selezionare **Aggiungi nuova destinazione**.
- **6.** Inserire i dati della destinazione.
	- $\rightarrow$  La destinazione viene visualizzata in My Porsche e può essere elaborata, contrassegnata, cancellata oppure inviata alla vettura.

## <span id="page-7-0"></span>**Registrazione e inizializzazione**

## **Creazione della connessione dati**

### **Creazione di una connessione dati mediante scheda SIM integrata**

Creazione di una connessione dati mediante scheda SIM integrata, disponibile a seconda del Paese.

- $\checkmark$  Modalità Privacy disattivata.
	- $P V. 7$  $P V. 7$

Una volta che la vettura si trova in modalità Funzionalità presente, la connessione dati viene stabilita automaticamente.

Œ **Informazioni**

Nel caso in cui non fosse possibile stabilire una connessione dati, verificare i punti riportati di seguito:

- − La modalità Privacy deve essere disattivata.
- − La vettura deve trovarsi in una zona con sufficiente copertura di rete (non in zone con assenza di segnale).
- Se necessario, riavviare il PCM.

### **Creazione di una connessione dati mediante hotspot Wi-Fi esterno**

La creazione di una connessione dati mediante hotspot Wi-Fi esterno è disponibile attualmente solo in Russia.

#### Œ **Informazioni**

Le connessioni dati tramite hotspot Wi-Fi esterni possono causare ulteriori costi (ad es. a causa del roaming dati).

 $\checkmark$  Hotspot WiFi del telefono cellulare oppure hotspot pubblico disponibile.

- 1. Selezionare Manager dispositivi Collega **nuovi dispositivi ▶ Collegamento della vettura con la rete WiFi**.
	- **→** Vengono cercate e visualizzate le reti Wi-Fi disponibili.
- **2.** Selezionare un hotspot Wi-Fi (ad es. un hotspot pubblico o l'hotspot personale del telefono) e inserire i dati di accesso alla rete Wi-Fi. Nell'inserimento rispettare maiuscole e minuscole.
	- Viene stabilita la connessione a un hotspot Wi-Fi esterno.

## **Prenotazione di pacchetti dati**

Per stabilire una connessione Internet per l'hotspot WiFi, è necessario acquistare i pacchetti dati.

- $\checkmark$  Connessione dati riuscita mediante scheda SIM integrata.
- $\checkmark$  Pacchetto dati corrispondente prenotato a seconda del Paese all'indirizzo
	- g www.porsche.com/connect

o presso l'operatore di telefonia mobile locale.

Quando un pacchetto dati è esaurito, nel display centrale appare automaticamente un messaggio.

### **Attivazione dell'hotspot Wi-Fi del PCM**

È possibile collegare al massimo otto dispositivi Wi-Fi con l'hotspot della vettura.

- $\checkmark$  Pacchetto dati prenotato.
- $\checkmark$  Funzioni Bluetooth e WiFi dello smartphone attivate e visibili agli altri dispositivi.
- 1. Selezionare **Manager dispositivi** Collega

### nuovo disp. ▶ Collegamento del dispositivo **con l'hotspot della vettura**.

- **■** Il nome del dispositivo e la password Wi-Fi del PCM vengono visualizzati nel display centrale.
- **2.** Immettere i dati di accesso WiFi visualizzati del PCM nelle impostazioni Wi-Fi del dispositivo. **– oppure –**

Scansionare il codice QR visualizzato in PCM con il dispositivo.

 Creazione della connessione all'accesso a Internet senza fili del PCM.

#### (i) **Informazioni**

Il calendario può essere sincronizzato anche se non è stato prenotato alcun pacchetto dati.

## <span id="page-8-0"></span>**Gestione e impostazione**

### **Gestione dell'ID Porsche (utente Porsche Connect)**

- b ID Porsche (utente Porsche Connect) connesso.
- **e** ► Impostazioni  $\alpha$  ► AccountSelezionare l'account desiderato Eseguire l'**operazione**:
- **Registrazione con il codice di sicurezza**: per l'impostazione della modalità Pronta per il funzionamento o per il cambio di account occorre confermare il Porsche ID e inserire il codice di sicurezza.
- **Registrazione senza il codice di sicurezza**: per l'impostazione della modalità Pronta per il funzionamento o per il cambio di account occorre solamente confermare l'ID Porsche.
- **Registrazione automatica**: per l'impostazione della modalità Pronta per il funzionamento o per il cambio di account l'ID Porsche viene registrato automaticamente senza necessità di una nuova conferma.
- **Cancella account**: L'ID Porsche viene cancellato nella vettura.
- **Esci dall'account**: L'ID Porsche viene registrato nella vettura. L'account ospite viene attivato.

### **Visualizzazione della panoramica dei servizi**

- **Selezionare ▶ Impostazioni**  $\hat{\mathbf{x}}$  **▶ Impostazioni Privacy e Porsche Connect ▶ Panoramica di tutti i servizi Porsche Connect**.
	- Vengono visualizzate info sui servizi acquistati e sulla durata del contratto.

### **Autorizzazione per accesso remoto**

L'autorizzazione per accesso remoto è necessaria per utilizzare il controllo servizi in My Porsche oppure nella app My Porsche (disponibile a seconda del Paese) all'interno della vettura. L'accesso remoto viene concesso automaticamente quando l'utente principale si connette per la prima volta alla vettura.

- $\checkmark$  Utente principale connesso almeno una volta alla vettura.
- Verifica degli utenti connessi in: **A P** Imposta**zioni ✿ ▶ Account**

### **Attivazione Modalità Privacy**

L'attivazione della modalità Privacy è disponibile a seconda del Paese.

Con la modalità Privacy attivata, la comunicazione tra vettura e app My Porsche e My Porsche viene impedita. Non viene trasmessa alcuna informazione specifica della vettura. Di conseguenza non è possibile eseguire le impostazioni della vettura tramite l'app o My Porsche.

- $\checkmark$  Autorizzazione per accesso remoto concessa.
- **e** ► Impostazioni  $\bullet$  ► Impostazioni Privacy **e Porsche Connect ▶ Modalità Privacy** 
	- **►** La modalità Privacy può essere attivata o disattivata per tutti, per servizi singoli nonché per gruppi di servizi.

Anche se la modalità Privacy è attivata, le informazioni sulla posizione della vettura possono essere trasmesse durante una chiamata di emergenza o in caso di furto.

e Avvisare tutte le persone che utilizzano la vettura che la comunicazione può essere inibita.

# <span id="page-9-0"></span>**Panoramica dei servizi Android Auto**

## **Richiamo di Android Auto**

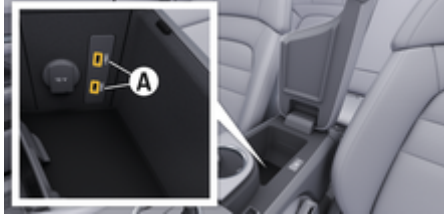

Fig. 1: interfaccia USB (tipo C) nel bracciolo

## **Informazioni**

Le prese USB contrassegnate con il simbolo  $\bar{\eta}$  della batteria sono adatte per il caricamento del dispositivo collegato.

Le prese USB senza contrassegno o con il simbolo Getta USB sono adatte alla trasmissione dei dati e al caricamento del dispositivo collegato.

- $\sqrt{\phantom{a}}$  Android 6 o successivo.
- $\sqrt{\phantom{a}}$  Android Auto installato sul telefono. A partire da Android 10, Android Auto è già integrato.
- b Connessione dati mobile attivata nel telefono.
- $\checkmark$  Google Assistant e Android Auto attivati nelle impostazioni.
- $\checkmark$  Per un utilizzo senza problemi, servirsi di un cavo originale non danneggiato del produttore del telefono senza adattatore USB.
- $\checkmark$  Prestare attenzione agli attuali prerequisiti sulla homepage di Android Auto.
- **1.** Collegare il telefono all'interfaccia USB (tipo C) **A** nel bracciolo.
- **2.** Confermare l'avvertenza che riguarda l'utilizzo di Android Auto.
	- **→** Android Auto viene richiamato e vengono visualizzate le app disponibili.
- **3.** Prestare attenzione alle avvertenze sul telefono.
- Per passare da un'altra voce di menu ad Android Auto, selezionare **▲ ▶ Android Auto ▲**.

#### ⋒ **Informazioni**

- − Si consiglia di installare la versione Android più recente.
- − Possono essere visualizzate solo le app del telefono utilizzato, supportate da Android Auto. Le app disponibili per Android Auto sono disponibili in Google Play Store.
- − La funzione può essere offerta solo nei Paesi supportati da Google. Per info. sui Paesi supportati: Consultare la pagina principale di Android Auto.
- − I contenuti e le funzioni visualizzati all'interno della funzione Android Auto vengono messi a disposizione esclusivamente dal telefono collegato.
- − Se viene utilizzato Android Auto, le connessioni Bluetooth attive® (ad es., per telefonia, riproduzione dispositivi multimediali oppure messaggi) vengono automaticamente scollegate.
- − L'utilizzo di Android Auto richiede una connessione dati attiva. In base alla tariffa di telefonia mobile e in particolare durante l'utilizzo all'estero, possono essere addebitati costi aggiuntivi. Si consiglia l'utilizzo di una tariffa dati flat.

Per informazioni sull'utilizzo di Porsche Communication Management (PCM) fare riferimento alle istruzioni di uso e manutenzione della vettura fornite a parte.

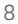

## <span id="page-10-0"></span>**Utilizzo di Android Auto**

### **Utilizzo di Android Auto con PCM**

È possibile utilizzare tutte le app disponibili mediante il display touch, manopole e il tasto Indietro del PCM.

- Per richiamare il menu principale all'interno di **Android Auto** , selezionare il tasto Home sul display touch del PCM.
- Per passare alle funzioni principali del PCM, selezionare **A P** Android Auto **A**. **– oppure –**

Selezionare una funzione qualunque (ad esem- $\mathsf{pio}$ ,  $\Box$ ).

## **Utilizzo di Android Auto mediante il riconoscimento vocale di Assistente Google**

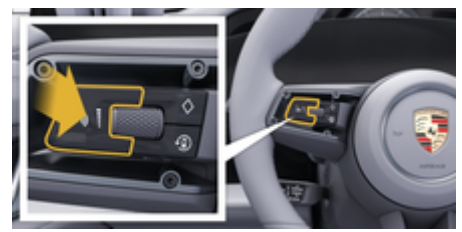

Fig. 2: Tasto di comando vocale sul volante

### **Avvia Assistente Google**

- $\checkmark$  Assistente Google attivato nelle impostazioni del telefono utilizzato.
- b Accensione e PCM attivati.
- b Nessuna chiamata attiva.
- $\angle$  Assistente di parcheggio non attivo.
- b Il comando vocale del PCM non è attivo.
- **1.** Tenere premuto il tasto  $\mathcal{G}_\emptyset$  sul volante.
- **2.** Pronunciare il comando vocale desiderato.

### **Termina Assistente Google**

- b L'Assistente Google è attivo e attende un comando vocale.
- Premere il tasto  $\mathcal{Q}_{\emptyset}$  sul volante.
	- **→** Viene emesso un segnale sonoro in crescendo.

Per info. sui comandi vocali:

g [Fare riferimento al capitolo "Comandi vocali" a pa](#page-44-0)[gina 43.](#page-44-0)

### **Richiamo di Wireless Android Auto**

**Wireless Android Auto** consente l'utilizzo di Android Auto wireless (disponibile a seconda dell'allestimento e del Paese). Wireless Android Auto supporta sempre un solo telefono attivo.

- $\checkmark$  Funzioni Bluetooth® e Wi-Fi del telefono attivate e visibili agli altri dispositivi.
- b Android Auto wireless del telefono attivato.
- $\checkmark$  Funzioni Bluetooth® e Wi-Fi della vettura attivate.
- **1.** Selezionare nell'area di notifica  $\triangledown$  oppure **11.** (a seconda dello stato del collegamento) e nel menu in Connessione guidata  **Android Auto** 
	- e **Cerca**.
	- **oppure –**

### **Dispositivi** □<sup>®</sup> ▶</sup> Android Auto **△ – oppure –**

Tenere premuto il tasto  $\Omega$  sul volante finché non si avvia la ricerca.

- **2.** Selezionare il dispositivo dall'elenco.
- **3.** Confermare l'avvertenza che riguarda l'utilizzo di Android Auto.
	- **→** Viene richiamato Android Auto. Vengono visualizzate le app disponibili.

Se il telefono è stato collegato una volta, Android Auto viene avviato automaticamente non appena il telefono si trova nella vettura.

In alternativa è possibile collegare **Wireless Android Auto** nel modo seguente:

- **1. Dispositivi**  $\Box$
- 2. Selezionare il simbolo **A** del telefono utilizzato.

**Per passare da un'altra voce di menu ad Android Auto:**

Selezionare **A** ▶ Android Auto **A**. **– oppure –**

> Selezionare **Android Auto**  nell'area di notifica.

**Rimozione del telefono memorizzato dall'elenco di dispositivi**

 $\bigoplus$ 

◈

◈

- **1.** Selezionare **e** *Dispositivi*  $\Gamma$ <sup>\*</sup>.
- **2.** Nella riga del dispositivo da eliminare, scorrere da destra verso sinistra.
	- $\rightarrow$  Il dispositivo viene rimosso dal relativo elenco.

### **Chiudere Wireless Android Auto**

- **1.** Selezionare **e P** Dispositivi  $\Box$ <sup>\*</sup>.
- 2. Selezionare il simbolo  $\triangle$  del telefono utilizzato.
	- Chiusura in corso di Wireless Android Auto.

## <span id="page-12-0"></span>**Apple CarPlay Richiamo di Apple CarPlay**

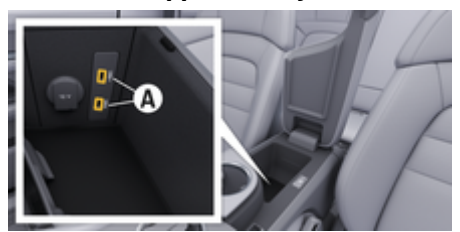

Fig. 3: interfaccia USB (tipo C) nel bracciolo

#### M **Informazioni**

Le porte USB con il simbolo della batteria il sono adatte per caricare i dispositivi collegati.

Le porte USB senza identificazione o con simbolo USB  $\leftarrow$  sono adatte per il trasferimento dei dati e per la ricarica dei dispositivi collegati.

- $\checkmark$  iPhone 7 o più recente, iOS 14 o versione successiva.
- $\checkmark$  Siri e Apple CarPlay sono attivati nelle impostazioni dell'iPhone utilizzato.
- $\checkmark$  Per un utilizzo senza problemi, servirsi di un cavo originale Apple non danneggiato senza adattatore USB.
- **1.** Collegare l'iPhone all'interfaccia USB (tipo C) **A** (Fig. 3) nel bracciolo.
- **2.** Confermare l'indicazione dell'utilizzo di Apple CarPlay.
	- **→** Apple CarPlay viene richiamato e vengono visualizzate le app disponibili.
- Per passare da un'altra voce di menu a Apple CarPlay, selezionare **A P** Apple CarPlay  $\left( \cdot \right)$ .

## **Informazioni**

- − Si consiglia di installare la versione iOS più recente.
- − Possono essere visualizzate solo le app dell'i-Phone utilizzato, supportate da Apple CarPlay. Per informazioni sulle app supportate: consultare www.apple.com/ios/carplay
- La funzione può essere offerta solo nei paesi supportati da Apple. Per informazioni sui paesi supportati, consultare il sito Web www.apple.com/ios/feature-availability/#apple-carplay.
- − I contenuti e le funzioni visualizzati all'interno della funzione Apple CarPlay vengono messi a disposizione esclusivamente dall'iPhone collegato.
- − Se viene utilizzato Apple CarPlay, le connessioni Bluetooth® attive (ad esempio per telefonia, riproduzione dispositivi o notizie) vengono automaticamente scollegate.
- − Alcune app necessitano di una connessione dati. In base alla tariffa di telefonia mobile e in particolare durante l'utilizzo all'estero, possono essere addebitati costi aggiuntivi. Si consiglia l'utilizzo di una tariffa dati flat.

Per informazioni sull'utilizzo del Porsche Communication Management (PCM), consultare le istruzioni di uso e manutenzione della vettura fornite a parte.

## <span id="page-13-0"></span>**Utilizzo di Apple CarPlay**

### **Funzionamento di Apple CarPlay con PCM**

È possibile utilizzare tutte le app disponibili mediante il display touch, manopole e il tasto Indietro del PCM.

- e Per richiamare il menu principale all'interno di Apple CarPlay, selezionare il tasto Home sul display touch del PCM.
- Per passare alle funzioni principali del PCM, selezionare la funzione preferita (ad es.  $\Box$ ).

## **Utilizzare Apple CarPlay mediante il riconoscimento vocale Siri**

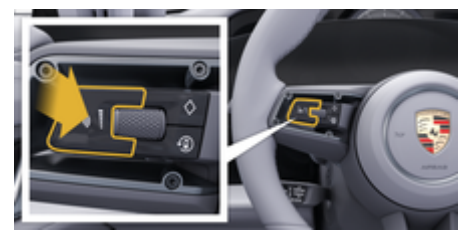

Fig. 4: Tasto di comando vocale sul volante

### **Avvio di Siri**

- $\checkmark$  Siri viene attivato nelle impostazioni dell'iPhone utilizzato.
- b Accensione e PCM attivati.
- Nessuna chiamata attiva.
- $\angle$  Assistente di parcheggio non attivo.
- b Il comando vocale del PCM non è attivo.
- **1.** Tenere premuto il tasto  $\bigcirc$  sul volante.
- **2.** Pronunciare il comando vocale desiderato.

### **Chiusura di Siri**

- Siri è attivo e attende un comando vocale.
- Premere il tasto  $\Omega$ <sup>s</sup> sul volante.
	- **→** Viene emesso un segnale sonoro in crescendo.

Per info. sui comandi vocali:

g [Fare riferimento al capitolo "Comandi vocali" a pa](#page-44-0)[gina 43.](#page-44-0)

## **Alternanza tra Apple CarPlay e utilizzo dell'i-Phone come iPod**

Se l'iPhone collegato viene utilizzato come iPod, Apple CarPlay non è disponibile. Mediante il Manager dispositivi è possibile passare all'utilizzo dell'iPhone come iPod o come Apple CarPlay e viceversa.

**1.** Per accedere al Manager dispositivi, selezionare  $\overline{\mathcal{A}}$  o <sub>cul</sub>l nell'area di notifica (a seconda dello stato del collegamento). **– oppure –**

### Selezionare **e** ▶ Dispositivi  $\Box$ <sup>\*</sup>.

**2.** Selezionare il simbolo **Apple CarPlay**  $\bigcirc$  dell'i-Phone utilizzato.

**– oppure –**

Selezionare il simbolo **iPod** a dell'iPhone utilizzato.

 $\rightarrow$  L'icona dell'utilizzo dell'iPhone attualmente attivo viene evidenziata con un colore a indicarne il collegamento (**Apple CarPlay** o **iPod**).

### **Richiamo di Wireless Apple CarPlay**

**Wireless CarPlay** consente l'utilizzo di Apple CarPlay senza cavi (disponibile a seconda dell'allestimento e del Paese). Wireless CarPlay supporta un solo telefono cellulare attivo.

- $\angle$  Funzioni Bluetooth® e Wi-Fi del telefono cellulare attivate e visibili agli altri dispositivi.
- $\checkmark$  Wireless CarPlay del telefono cellulare attivata.
- Siri attivato sul telefono cellulare.
- b Funzioni Bluetooth® e Wi-Fi della vettura attivate.
- **1.** Nell'area di notifica, selezionare  $\overline{\varphi}$   $\triangleright$  **Collega nuovo disp. ▶ Connect Apple CarPlay.** 
	- Ricerca nuovo dispositivo in corso...
- **2.** Nelle impostazioni del telefono cellulare selezionare la vettura e confermare l'avviso di connessione.

Se lo si desidera, consentire la sincronizzazione di contatti e Preferiti.

- **3.** Confermare l'accoppiamento del dispositivo nel PCM.
- **4.** Confermare l'indicazione dell'utilizzo di Apple CarPlay.
	- **→** Apple CarPlay viene richiamato. Vengono visualizzate le app disponibili.

Se l'iPhone è stato collegato almeno 1 volta, Apple CarPlay viene avviato automaticamente quando si entra nella vettura. In questo modo, è possibile tenere il telefono cellulare nella borsa, nella tasca dei pantaloni, ecc. (le funzioni Bluetooth® e Wi-Fi devono essere attivate).

In alternativa è possibile collegare **Wireless CarPlay** nel modo seguente:

 $\bigoplus$ 

◈

- 1.  $\triangle$  **P** Dispositivi  $\Box$ <sup>\*</sup>
- **2.** Selezionare il simbolo (▶ dell'iPhone utilizzato.

**Per passare da un'altra voce di menu ad Apple CarPlay:**

```
► Selezionare APPIE CarPlay \epsilon– oppure –
Selezionare Apple CarPlay \bigodot nell'area di noti-
```
### fica.

### **Rimozione dell'iPhone memorizzato dall'elenco di dispositivi**

- **1.** Selezionare  $\bullet$  **Dispositivi**  $\Box$ <sup>\*</sup>.
- **2.** Nella riga del dispositivo da eliminare, scorrere da destra verso sinistra.
	- **■** Il dispositivo viene rimosso dal relativo elenco.

### **Uscita da Wireless CarPlay**

- **1.** Selezionare **e**  $\blacktriangleright$  **Dispositivi**  $\Box$ <sup>\*</sup>.
- **2.** Selezionare il simbolo  $\epsilon$  dell'iPhone utilizzato.
	- **→** Wireless CarPlay verrà chiuso.

♠

## <span id="page-15-0"></span>**Apple Music**

Il servizio **Apple Music** consente di utilizzare l'abbonamento a Apple Music nel display centrale. Una volta impostato, Apple Music può essere utilizzato anche senza telefono cellulare collegato.

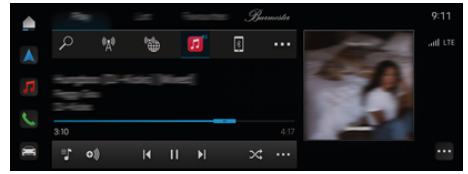

Fig. 5: Apple Music

### **Inizializzazione di Apple Music**

- $\checkmark$  Porsche Connect attivato in My Porsche.
- $\checkmark$  Connessione dati riuscita.
- $\angle$  Abbonamento a Apple Music disponibile.

Per l'inizializzazione di Apple Music, l'ID Apple viene abbinato al Porsche ID. Apple Music può essere inizializzata mediante My Porsche, l'app o il display centrale.

### **Inizializzazione di Apple Music mediante il display centrale**

### **1.**  $\triangle$   $\triangleright$  Disposit. multim.  $\Box$   $\triangleright$  Play  $\triangleright$   $\Box$

**2.** Scansionare il codice QR visualizzato con il telefono cellulare per abbinare l'ID Apple al display centrale.

### **Utilizzo di Apple Music**

- $\checkmark$  Connessione dati riuscita.
- $\checkmark$  ID Apple collegato.
- $\angle$  Abbonamento a Apple Music disponibile.

◈

### **e**  $\blacktriangleright$  **Disposit. multim.**  $\blacksquare$  **Play**  $\blacktriangleright$   $\blacksquare$

Sono disponibili le seguenti funzioni:

- Apple Music
- Mediateca musicale Apple
- Podcast
- Playlist Porsche
- Ricerca di brani musicali tramite comandi vocali

◈

## <span id="page-16-0"></span>**Apple Podcast**

Il servizio **Apple Podcast** consente l'utilizzo di Apple Podcasts nel display centrale. Una volta impostato, Apple Podcast può essere utilizzato anche senza telefono cellulare collegato.

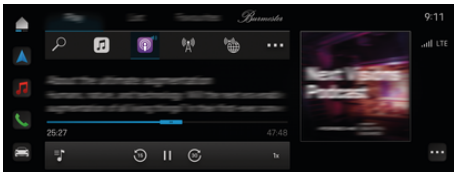

Fig. 6: Apple Podcast

#### G) **Informazioni**

L'utilizzo di Apple Podcast è possibile solo con un ID Apple.

### **Inizializzazione di Apple Podcast**

- $\checkmark$  Porsche Connect attivato in My Porsche.
- $\sqrt{\phantom{a}}$  Connessione dati riuscita.

Per l'inizializzazione di Apple Podcast, l'ID Apple viene abbinato al Porsche ID. Apple Podcast può essere inizializzato mediante My Porsche, l'app o il display centrale.

### **Inizializzazione di Apple Podcast mediante il display centrale**

- **1.**  $\bullet$  **Disposit. multim.**  $\Box$  **Play**  $\triangleright$  **P**
- **2.** Scansionare il codice QR visualizzato con il telefono cellulare per abbinare l'ID Apple al display centrale.

### **Utilizzo di Apple Podcast**

- $\checkmark$  Connessione dati riuscita.
- $\checkmark$  ID Apple collegato.
- $\triangleright$   $\blacktriangle$   $\triangleright$  Disposit. multim.  $\Box$   $\triangleright$  Play  $\triangleright$   $\blacksquare$

◉

◈

## <span id="page-17-0"></span>**Pianificatore cariche**

Se viene immessa una destinazione al di fuori dell'autonomia, il guidatore viene avvisato con un segnale acustico e con un messaggio di avviso. Il pianificatore cariche aggiunge quindi automaticamente al percorso le stazioni di carica necessarie. Vengono selezionate stazioni con una potenza di carica minima di 50 kW, considerando i tempi di percorrenza e di carica.

Se viene selezionato un percorso alternativo, il pianificatore cariche adatta automaticamente la modalità di marcia (**Normal** oppure **Range**) e sul monitor compare un messaggio di avviso corrispondente.

Le stazioni di carica e i relativi tempi di carica vengono visualizzati sul monitor percorso.

Per ottenere la potenza di carica ottimale, la batteria ad alto voltaggio viene precondizionata.

Il pianificatore cariche può essere richiamato anche nell'app permettendo quindi di trasferire i dati dal telefono cellulare al PCM.

g [Fare riferimento al capitolo "App My Porsche" a](#page-27-0) [pagina 26.](#page-27-0)

### **Richiamo dei dettagli delle stazioni di carica**

 $\cap$  ▶ Navigazione  $\wedge$  ▶ ▶ Panor. percorso

I seguenti dettagli delle singole stazioni di carica vengono aggiornati continuamente e possono essere richiamati:

- Nome della stazione di carica
- Stato di carica della batteria al raggiungimento della stazione di carica
- Tempo di arrivo alla stazione di carica
- Distanza dalla stazione di carica
- Durata della carica
- Stato di carica della batteria al raggiungimento della destinazione

### **Richiamo dei dettagli dinamici delle stazioni di carica**

I dettagli dinamici possono essere modificati per breve tempo da parte dei fornitori della stazione di carica, ad es. orari di apertura o metodi di pagamento.

Visualizzare i dettagli dinamici se non è avviata alcuna guida a destinazione:

 $\cap$  **► Navigazione**  $\wedge$  **►**  $\supset$  **► Immettere la** destinazione ▶ Toccare la stazione di carica **desiderata**. **– oppure –**

 $\cap$  **▶ Navigazione** *A* ▶ Toccare la stazione di **carica desiderata nella mappa.**

Visualizzazione dei dettagli dinamici nel monitor percorso:

- $\sqrt{\phantom{a}}$  Guida a destinazione avviata.
- $\checkmark$  Monitor percorso aperto.
- $\triangleright$  Sul margine destro dello schermo  $\blacksquare$ toccare la stazione di carica desiderata.

### **Aggiunta manuale della stazione di carica**

Le stazioni di carica possono essere aggiunte manualmente come tappe e come destinazione finale. Per le stazioni di carica aggiunte manualmente, il tempo di carica viene calcolato e adattato alle stazioni di carica aggiunte automaticamente. Per ottenere la potenza di carica ottimale, la batteria ad alto voltaggio viene precondizionata.

Nelle viste mappa, le stazioni di carica aggiunte manualmente vengono indicate in blu, le stazioni di carica aggiunte automaticamente vengono indicate come bandiere bianche.

### **Attivazione/disattivazione del pianificatore cariche**

 $\cap$  ▶ Navigazione  $\wedge$  ▶ ▶ Pianificatore **cariche** ▶ Pianificatore cariche

Per ottenere la potenza di carica ottimale, la batteria ad alto voltaggio viene precondizionata.

## **Porsche Intelligent Range Manager (PIRM)**

◈

Il Porsche Intelligent Range Manager (PIRM) è un'estensione del pianificatore cariche per la modalità di marcia **Range**.

 $\triangleright$  [Fare riferimento al capitolo "Function on Demand](#page-22-0) [\(FoD\)" a pagina 21.](#page-22-0)

## <span id="page-18-0"></span>**Porsche Charging Service**

Il **Porsche Charging Service** offre un accesso illimitato a una fitta rete di infrastrutture di ricarica pubbliche. A seconda del Paese, il servizio può essere utilizzato tramite l'app Charging e offre le seguenti funzioni:

- **Ricerca** delle stazioni di carica nelle vicinanze o tramite l'inserimento dell'indirizzo e di ulteriori informazioni utili.
- **Navigazione** intelligente verso la stazione di carica selezionata.
- **Autenticazione** presso la stazione di carica mediante app, scheda RFID (Taycan Charging Card) oppure Plug & Charge.
- A seconda della stazione di carica, **carica** con corrente continua (carica rapida CC) oppure corrente alternata (carica normale CA).
- **Visualizzazione dello stato** in tempo reale delle stazioni di carica.
- Controllo dello **stato di carica** e della **cronologia** sullo smartphone.

Requisiti per l'utilizzo di Porsche Charging Service:

- ◆ Acquisto di Porsche Charging Service nel Porsche Connect Store.
- $\checkmark$  App installata sul telefono cellulare (download tramite Apple App Store oppure Google® Play Store).

#### (i) **Informazioni**

.

Ulteriori informazioni su Porsche Charging Service sono disponibili all'indirizzo

g www.porsche.com/e-performance

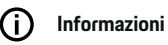

Per ulteriori informazioni sulla ricarica, consultare le **istruzioni di uso e manutenzione della vettura** fornite a parte e le **istruzioni sull'equipaggiamento di carica**.

### **Ricerca delle stazioni di carica**

Nel display centrale della vettura e nell'app è possibile cercare le stazioni di carica nelle vicinanze o in base all'indirizzo. La disponibilità delle stazioni di carica viene visualizzata in tempo reale.

### **Ricerca delle stazioni di carica mediante il display centrale**

Toccare  $\triangle$  **Navigazione**  $\triangle$  **P**  $\heartsuit$  **P**  $\triangle$  **P Porsche Charging Service**.

### **Ricerca delle stazioni di carica tramite l'app**

- $\checkmark$  Porsche ID registrato.
- b GPS/posizione attivati sul telefono cellulare.
- **1.** Apertura dell'app.
	- $\rightarrow$  In base alla posizione attuale vengono visualizzate tutte le stazioni di carica nelle vicinanze.
	- **oppure –**

Su **trova stazione di carica** inserire l'indirizzo della stazione di carica desiderata.

- **2.** Tramite le **impostazioni di filtri** è possibile limitare singolarmente i risultati della ricerca (ad es. potenza o tipo di connettore).
- **3.** Selezionare la stazione di carica desiderata.

L'app offre inoltre le seguenti possibilità:

- Visualizzazione delle **immagini delle stazioni di carica** e della relativa accessibilità.
- Informazioni dettagliate su **indirizzo**, **tipo di connettore**, **potenza** e **prezzo**.
- Visualizzazione dei **tempi di utilizzo** preferiti della stazione di carica.
- Ulteriori informazioni, ad esempio, stazioni di carica **gratuite** oppure stazioni di carica alimentate con **corrente verde**.
- Scelta di **Preferiti** e l'opzione di **condividerli**.
- Fornire **feedback** oppure ricevere **aiuto**.

### **Navigazione verso la stazione di carica**

Nel display centrale della vettura e dell'app, dopo aver selezionato la stazione di carica desiderata, è possibile avviare immediatamente la navigazione.

### **Navigazione nel display centrale**

- b **Porsche Charging Service** selezionato nel display centrale.
- 1. Selezionare la stazione di carica desiderata.  $\triangleright$ Fare riferimento al capitolo "Ricerca delle stazioni di carica" a pagina 17.
- **2.** Toccare e avviare la guida a destinazione verso la stazione di carica.

### **Navigazione nell'app**

- 1. Selezionare la stazione di carica desiderata.  $\triangleright$ Fare riferimento al capitolo "Ricerca delle stazioni di carica" a pagina 17.
- 2. **C** Toccare.
	- **►** La navigazione in Google<sup>®</sup> Maps inizia immediatamente.

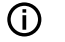

### **Informazioni**

Per tornare all'app da Google® Maps, toccare il pulsante *Indietro* Toccare.

### **Autenticazione e caricamento presso la stazione di carica**

Una volta raggiunta una stazione di carica, va abilitata e poi eseguita l'autenticazione.

A seconda della disponibilità, in una stazione di carica sono disponibili i seguenti **metodi di abilitazione e di autenticazione**:

- Abilitazione e autenticazione mediante **scansione della scheda RFID** (Taycan Charging Card) chde si trova direttamente sulla stazione di carica.
- Abilitazione e autenticazione dall'app mediante **la scansione del codice QR**.
- Abilitazione e autenticazione mediante **l'app con immissione manuale dell'ID della stazione di carica** (ID EVSE).
- Abilitazione e autenticazione **esclusivamente mediante l'app**.
- Abilitazione e autenticazione tramite **Plug & Charge**. Il processo di carica inizia automaticamente quando viene inserito il connettore di carica.

### **Abilitazione/autenticazione con la Taycan Charging Card**

Dopo l'attivazione di Porsche Charging Service, il cliente della Taycan (a seconda del Paese) riceve una Taycan Charging Card per l'utilizzo di Porsche Charging Service.

La Taycan Charging Card è dotata di un chip RFID (identificazione di radiofrequenza). Con questo chip è possibile abilitare e autorizzare i processi di carica presso le stazioni di carica con lettori RFID.

- **1.** Tenere la Taycan Charging Card per alcuni secondi in prossimità del lettore RFID della stazione di carica.
- **2.** Inserire il cavo di carica.
- (i) **Informazioni**

In caso di necessità di assistenza, i dati di contatto di Porsche Contact Center (PCS) sono disponibili sulla Taycan Charging Card.

Le stazioni di carica possono differenziarsi per aspetto e processo di carica. Il lettore RFID può trovarsi in posizioni diverse e avere un aspetto diverso in ogni stazione di carica.

### **Fare clic su abilitazione/autenticazione dall'app tramite codice QR**

- **1.** P. Toccare.
- **2.** Scansionare il codice QR presso la stazione di carica.
- **3.** Inserire e kostenpflichtig bestellen selezionare il cavo di carica.

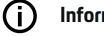

**Informazioni**

A volte è possibile trovare diversi codici QR in una stazione di carica. Il codice QR corretto ha il **logo intercharge**.

**Toccare abilitazione/autenticazione dall'app mediante immissione manuale dell'ID della stazione di carica (ID EVSE)**

- 1. **H**Toccare.
- **2.** Toccare l'icona Tastiera nell'app.
- **3.** Inserire il cavo di carica e toccarekostenpflichtig bestellen.

### **Abilitazione/autenticazione esclusivamente tramite l'app**

- **1.** Selezionare la stazione di carica.
- **2.** Selezionare il tipo di connettore.
- **3.** Selezionare l'esatta stazione di carica.
- **4.** Inserire il cavo di carica e selezionare **ordine di pagamento.**

### **Autenticazione e caricamento tramite Plug & Charge**

- Plug & Charge attivato nella vettura
- $\checkmark$  Stazione di carica compatibile con Plug & Charge
- $\blacktriangleright$  Inserire il cavo di carica.
	- La vettura si autentifica autonomamente.

## **Terminare il processo di carica**

Quando la vettura è completamente carica, il processo di carica si arresta automaticamente.

### **Annullamento del processo di carica senza app**

Se il processo di carica deve essere annullato anticipatamente:

- **1.** Selezionare **Stop** sulla stazione di carica.
- **2.** Disinserire il cavo di carica.
- **3.** Chiudere lo sportello di carica.

### **Annullamento del processo di carica tramite l'app**

Se il processo di carica deve essere annullato anticipatamente:

- **1.** Selezionare **Stop** nell'app. .
- **2.** Disinserire il cavo di carica.
	- L'app invia una conferma se il processo di carica è stato annullato correttamente.
- **3.** Chiudere lo sportello di carica.

### **Annullamento del processo di carica sulla vettura**

#### **Informazioni** (i)

Le stazioni di carica possono differenziarsi per aspetto e processo di carica. Prima di annullare il processo di carica, attenersi alle istruzioni visualizzate sulla stazione di carica.

Se il processo di carica deve essere annullato anticipatamente:

- **1.** Sbloccare la vettura.
- **2.** Premere il pulsante di sblocco sulla presa di carica della vettura.
	- $\rightarrow$  Chiusura in corso del processo di carica.
- **3.** Scollegare il cavo di carica entro 20 secondi.
- **4.** Chiudere lo sportello di carica.

#### **Informazioni** G)

Per ulteriori informazioni sulla ricarica, consultare le **istruzioni di uso e manutenzione della vettura** fornite a parte e le **istruzioni per l'uso elettroniche**.

### **Visualizzazione delle attività di carica**

Nell'app è possibile visualizzare la cronologia delle attività di carica.

◈

e Nella **Charging App** selezionare **Cronologia di carica**.

◈

 $\spadesuit$ 

## <span id="page-21-0"></span>**Finder**

La funzione **Finder** (disponibile a seconda del Paese) è la funzione di ricerca centrale per la navigazione del Porsche Communication Management (PCM). Info. sulle destinazioni, ad esempio, ristoranti, hotel, parcheggi, stazioni di carica o stazioni di servizio possono essere richiamate nel Finder.

Possono essere visualizzate online destinazioni nelle vicinanze della posizione attuale, lungo il percorso, o a destinazione. La destinazione selezionata può essere acquisita come destinazione di navigazione e salvata nei preferiti.

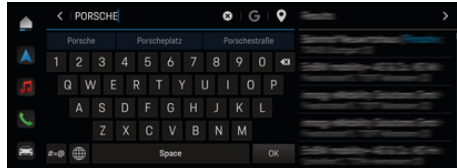

Fig. 7: Finder

- Connessione dati riuscita.
- $\checkmark$  Porsche Connect attivato in My Porsche.
- **1.** Selezionare **A**  $\triangleright$  **Navigazione**  $\mathbb{A}$   $\triangleright$   $\heartsuit$  nell'intestazione.
	- **→** Oltre alla ricerca integrata, anche mediante il simbolo è possibile utilizzare la ricerca di **Google**.
- **2.** Selezionare la destinazione.
	- **→** Vengono visualizzate informazioni quali, ad esempio, disponibilità, prezzi o valutazioni (disponibile a seconda del Paese).
- **3.** Toccare **Avvia navigazione**.

### **Ricerca di un punto di interesse**

- $\checkmark$  Connessione dati riuscita.
- $\sqrt{ }$  Porsche Connect attivato in My Porsche.
- **1.** Selezionare **A** ▶ Navigazione **A** ▶ selezio**nare Punti di int.**  $\oslash$  nell'intestazione.
- **2.** A seconda del modello è possibile cercare le seguenti categorie:
	- Stazioni di carica rapida
		- **oppure –** Porsche Charging Service
		- **oppure –**
		- Stazioni di carica
		- **oppure –**
		- Potenza di carica
	- Stazioni di servizio
	- Parcheggi
	- Hotel
	- Ristoranti
- **3.** Selezionare **de nella testata Opzione deside**rata:
	- **Nelle vicinanze:** mostra le destinazioni nelle vicinanze della vettura.
	- **Lungo il percorso:** se la guida a destinazione è attiva, vengono visualizzate le destinazioni lungo il percorso.
	- **A destinazione:** se la guida a destinazione è attiva, vengono visualizzate le destinazioni a destinazione.

### **Vista panoramica**

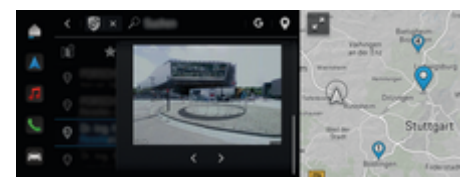

Fig. 8: Vista panoramica

La vista panoramica (disponibile a seconda del Paese) viene visualizzata dopo la selezione della destinazione, di un Point of Intererst (POI) disponibile nel display centrale o meglio PCM.

- b Connessione dati riuscita.
- Porsche Connect attivato in My Porsche.
- $\checkmark$  Navigazione online attivata.
	- g [Fare riferimento al capitolo "Navigazione Plus"](#page-36-0) [a pagina 35.](#page-36-0)
- $\checkmark$  Destinazione selezionata (pin impostato sulla mappa).
	- e Toccare nell'elenco dei risultati della ricerca . **– oppure –**

Toccare la destinazione (pin) nella mappa .

## <span id="page-22-0"></span>**Function on Demand (FoD)**

## **Abilitazione e utilizzo del servizio Function on Demand (FoD)**

### **Acquisto del servizio Function on Demand (FoD)**

- $\checkmark$  Porsche Connect ed eventuali singoli servizi attivati in My Porsche.
- e Acquistare il servizio FoD desiderato in Porsche Connect Store.

#### ⋒ **Informazioni**

Ulteriori informazioni su Porsche Connect (video tutorial, istruzioni relative a Porsche Connect e domande e risposte) sono disponibili all'indirizzo: www.porsche.com/connect.

### **Download del servizio Function on Demand (FoD)**

I servizi FoD vengono scaricati automaticamente in background. Durante tale processo, l'utilizzo di tutte le funzioni del PCM e della vettura è limitato. Il download viene messo in pausa allo spegnimento della vettura e riprende automaticamente quando viene riaccesa. La durata del download dipende dalla qualità della connessione. Al termine del download è possibile avviare l'attivazione

- $\checkmark$  Porsche Connect ed eventuali singoli servizi attivati in My Porsche.
- $\checkmark$  Connessione dati riuscita.
- Modalità Privacy disattivata.

## **Attivazione del servizio Function on Demand (FoD)**

Dopo l'acquisto compare una volta e a ogni riavvio del PCM un messaggio nel display centrale. Nelle notifiche è sempre possibile visualizzare il messaggio e avviare l'attivazione.

e Per informazioni sul servizio FoD, toccare **Ag**giornamenti  $\sum$  nella schermata Home.

### **AVVISO**

Limitazioni di utilizzo durante l'attivazione.

L'attuale condizione di marcia è bloccata. Indicatori e funzioni vettura (ad es. funzioni comfort oppure funzioni antifurto) potrebbero temporaneamente non funzionare.

- Parcheggiare immediatamente la vettura in un luogo sicuro.
- Attenersi a quanto indicato nel display centrale. Uscire dalla vettura con tutti gli occupanti.
- e **Non** utilizzare la vettura durante il processo di abilitazione.
- Utilizzare la vettura solo dopo l'attivazione.

Può essere avviato un solo processo di attivazione. Tale processo **non** può essere interrotto. La durata dell'attivazione dipende dal servizio FoD. Non appena viene scaricato un servizio FoD, l'attivazione si avvia automaticamente.

- ✔ Download del servizio FoD completato.
- Vettura spenta.
- $\sqrt{\phantom{a}}$  Arresto di stazionamento e freno di stazionamento attivati.
- b Carica della batteria sufficiente.
- $\checkmark$  Nessun dispositivo esterno collegato alla presa diagnostica
- b Possono essere eventualmente necessarie altre condizioni (porte chiuse, vettura bloccata); queste condizioni vengono visualizzate nel display centrale.

Al termine dell'attivazione compare una volta un avviso nel display centrale. La vettura può essere utilizzata con tutte le sue funzioni.

### **Disattivazione del servizio Function on Demand (FoD)**

- $\angle$  Connessione dati riuscita.
- $\checkmark$  Porsche Connect ed eventuali singoli servizi attivati in My Porsche.
- $\checkmark$  Servizio FoD acquistato e attivato nella vettura.
- Modalità Privacy disattivata.
- $\blacktriangleright$  Disattivare il servizio FoD desiderato in My Porsche.
	- **→** Dopo la disattivazione compare per una sola volta un avviso nel display centrale. Inoltre, compare una notifica per il servizio FoD.

## **Attivazione del servizio Function on Demand (FoD) non riuscita**

Si è verificato un errore durante l'attivazione. In caso di errore, eseguire i passaggi seguenti:

- **1.** Spegnere e chiudere la vettura.
- **2.** Attendere 10 minuti.
- **3.** Accendere la vettura.

**4.** Riavviare il processo di attivazione uscendo dalla vettura e chiudendola.

◈

♠

La gravità dell'errore e le conseguenze che ne derivano vengono visualizzate nel display centrale.

### **AVVISO**

Danni e limitazione di utilizzo a causa dell'aggiornamento non riuscito.

A seconda della gravità dell'errore, il funzionamento con l'attuale condizione di marcia potrebbe essere bloccato. Indicatori e funzioni della vettura potrebbero non funzionare.

- $\blacktriangleright$  Con vettura in grado di proseguire la marcia: Adattare lo stile di guida alla situazione.
- e Se la vettura non è in grado di proseguire la marcia: Chiamare un servizio di assistenza stradale e richiedere il traino della vettura.
- e Far riparare immediatamente l'anomalia presso un'officina specializzata qualificata. Per eseguire questi lavori, Porsche consiglia un Partner Porsche che dispone di attrezzi e ricambi necessari e personale d'officina adeguatamente formato.

## <span id="page-24-0"></span>**Funzioni FoD disponibili**

### **Porsche Dynamic Light System Plus (PDLS+)**

- $\checkmark$  Porsche Dynamic Light System Plus (PDLS+) acquistato nel Porsche Connect Store.
- $\checkmark$  Attivazione nella vettura eseguita.

Con Porsche Dynamic Light System Plus (PDLS+) vengono ampliate le funzioni dei fari principali (ad es., regolazione dinamica della profondità luminosa, regolazione dinamica della luce in curva e controllo delle luci di marcia in funzione della velocità).

#### ⋒ **Informazioni**

Per ulteriori informazioni su Porsche Dynamic Light System Plus (PDLS+), attenersi alle istruzioni di uso e manutenzione della vettura fornite a parte.

Per ulteriori informazioni sull'attivazione dei servizi Function on Demand (FoD):

## **Porsche InnoDrive (PID)<sup>1</sup>**

- $\checkmark$  Porsche InnoDrive (PID) acquistato nel Porsche Connect Store.
- $\checkmark$  Attivazione nella vettura eseguita.

**Porsche InnoDrive (PID)** riconosce i limiti di velocità e l'andamento della strada con tre chilometri di anticipo ed estende la gamma di funzioni dell'Adaptive Cruise Control (ACC).

#### Œ **Informazioni**

Per ulteriori informazioni su Porsche InnoDrive (PID), consultare le istruzioni di uso e manutenzione della vettura fornite a parte.

### **Porsche Intelligent Range Manager (PIRM)**

- $\checkmark$  Porsche Connect attivato in My Porsche.
- b Pianificatore cariche attivato.
- PIRM acquistato in Porsche Connect Store.
- b Connessione dati riuscita.
- $\angle$  Attivazione nella vettura eseguita.

Il Porsche Intelligent Range Manager (PIRM) è un'estensione del pianificatore cariche per la modalità di marcia **Range**.

Se viene selezionata una guida a destinazione con una modalità di marcia diversa da **Range**, il PIRM cercherà un'alternativa più veloce al percorso in modalità di marcia **Range**. Qualora PIRM dovesse trovare un percorso con queste caratteristiche, sul monitor comparirà un apposito messaggio.

Se viene selezionato un percorso con la modalità di marcia **Range**, il PIRM si attiverà adattando le impostazioni **Range** al percorso.

Con opzione attivata **Consenti adattamento all'autonomia** il PIRM potrà scendere al di sotto dei limiti di velocità impostati e, se necessario, modificare anche la regolazione della climatizzazione.

Le impostazioni possono comunque essere modificate anche manualmente.

**⊳ [Fare riferimento al capitolo "Pianificatore cariche" a](#page-17-0)** [pagina 16.](#page-17-0)

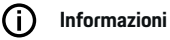

Per ulteriori informazioni su Porsche Intelligent Range Manager (PIRM) e sulla Navigazione, consultare le istruzioni di uso e manutenzione della vettura fornite a parte.

### **Servosterzo Plus**

- $\checkmark$  Servosterzo Plus acquistato nel Porsche Connect Store.
- $\checkmark$  Attivazione nella vettura eseguita.

Il **Servosterzo Plus** adatta lo sterzo in modo dinamico alla velocità.

- In caso di velocità elevate agisce in modo diretto e preciso
- In caso di velocità ridotte consente manovre e operazioni di parcheggio scorrevoli

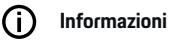

Per ulteriori informazioni sul Servosterzo Plus, consultare le istruzioni di uso e manutenzione della vettura fornite a parte.

Per ulteriori informazioni sull'attivazione dei servizi Function on Demand (FoD):

### **Guida in corsia attiva**

- $\checkmark$  Funzione guida in corsia attiva acquistata nel Porsche Connect Store.
- $\checkmark$  Attivazione nella vettura eseguita.

Per ulteriori informazioni sull'attivazione dei servizi Function on Demand (FoD):

<sup>1.</sup> Disponibile in base al Paese

La **guida in corsia attiva** combina il sistema automatico di regolazione della distanza e la funzione di mantenimento corsia su strade di campagna e autostrade in buone condizioni. La funzione è disponibile anche negli ingorghi.

 $\bigoplus$ 

◈

◈

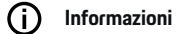

Per ulteriori informazioni sulla guida in corsia attiva, vedere le istruzioni di uso e manutenzione della vettura fornite a parte.

## <span id="page-26-0"></span>**Calendario**

Con il servizio **Calendario** è possibile collegare il calendario personale con il PCM. È possibile trasferire POI (punti di interesse) personali e destinazioni presenti nelle voci del calendario dal telefono cellulare al PCM.

- b Utente Porsche Connect (ID Porsche) connesso.
- $\checkmark$  Collegare il telefono cellulare con il PCM.

È possibile collegare con il PCM i calendari seguenti:

- **Google**
- **Office 365**
- **Smartphone**

### **Aggiunta del calendario**

Per aggiungere per la prima volta un calendario o per aggiungere un calendario non ancora collegato:

- **1.** Toccare **e** ▶ Toccare Calendario  $\left[$  **[1]** .
- **2.** Selezionare il calendario desiderato.
- **3.** Eseguire la scansione del QR-Code con il telefono cellulare.
	- **■** Il calendario desiderato viene collegato con il PCM e si aggiorna automaticamente.

### **Aggiunta del nuovo calendario**

Se un calendario è già collegato e deve essere aggiunto un nuovo calendario:

- **1.** Toccare **e** ▶ Toccare Calendario **(** $\blacksquare$  ▶ · · ▶ **Aggiungi calendario**.
- **2.** Selezionare il calendario desiderato.
- **3.** Eseguire la scansione del QR-Code con il telefono cellulare.
	- **■** Il calendario desiderato viene collegato con il PCM e si sincronizza automaticamente.

### **Visualizzazione della vista settimanale**

- $\triangle$   $\triangleright$  Toccare Calendario  $|\mathbf{W}|$   $\triangleright$  toccare Vista settimanale **a** Toccare.
	- **→** Viene visualizzata una panoramica settimanale degli appuntamenti.

### **Visualizzazione della vista giornaliera**

- ► Toccare Calendario **<b>ini** ► Vista **giorno Toccare** .
- **→** Viene visualizzata una vista giornaliera dettagliata.

### **Passaggio tra i calendari**

- **1.** Toccare **e** ▶ Toccare Calendario **<b>i** ▶ Vista **giorno V** o toccare Vista settimanale **E** ▶  $\Box$  (nella testata).
- **2.** Selezionare il calendario desiderato.
	- $\rightarrow$  Il calendario selezionato viene visualizzato nel PCM.

### **Utilizzo delle opzioni per gli appuntamenti**

- b Utente Porsche Connect (ID Porsche) connesso.
- b Collegare il telefono cellulare con il PCM.
- $\checkmark$  Collega calendario.
- $\checkmark$  Voci calendario presenti.
- ▶ Toccare **e** ▶ Toccare Calendario **[10]** ▶ toc**care Vista dettagliata**  $\leq$  ▶ ...

È possibile scegliere tra le funzioni seguenti:

- Accesso a una conferenza tramite il PCM
- Chiamata dell'organizzatore della conferenza
- Navigazione verso il luogo della riunione
- Funzione di promemoria
- Lettura dei dettagli dell'appuntamento

# <span id="page-27-0"></span>**App My Porsche**

## **Inizializzazione e utilizzo dell'app**

L'app Porsche Connect, disponibile a seconda del paese, offre la possibilità di collegare in rete il telefono cellulare e la vettura (con riserva di modifiche a descrizioni e funzionalità). In questo modo è possibile visualizzare direttamente sul telefono cellulare informazioni specifiche della vettura e realizzare determinate impostazioni relative alla vettura tramite l'app. Inoltre, a seconda del paese, la chiamata per soccorso stradale può essere attivata nell'app. Sono disponibili, ad esempio, le funzioni seguenti: richiamo dei dati attuali della vettura come autonomia e livello carburante o stato della batteria, comando del bloccaggio e dello sbloccaggio della vettura a distanza, attivazione e disattivazione della climatizzazione o del riscaldamento a vettura ferma, gestione dei POI (punti di interesse) personali e invio alla vettura, trasferimento delle destinazioni delle voci del calendario dal telefono cellulare al PCM. Inoltre, l'app offre una panoramica delle attualità sul marchio Porsche, ad es. nuovi prodotti o eventi.

La disponibilità delle funzioni dell'app dipende dal rispettivo modello di vettura, dall'anno modello, dall'equipaggiamento della vettura e dalla disponibilità locale della rispettiva funzione sul mercato.

### **Collegamento dell'app con il PCM tramite WiFi**

L'app consente l'accesso a dati specifici della vettura e a ulteriori funzioni. Si raccomanda di proteggere questi dati da accessi non autorizzati da parte di terzi. Dal momento che i dati vengono trasmessi tramite reti di telefonia mobile, l'utilizzo dell'app potrebbe comportare l'addebito di costi aggiuntivi da parte del proprio gestore di telefonia mobile.

- $\swarrow$  App installata sul telefono cellulare (download tramite Apple App Store o Google Play Store).
- $\angle$  App avviata.
- b Funzione WiFi del telefono cellulare attivata.
- $\checkmark$  Funzione WiFi del PCM attivata.
- **1.** *Dispositivi*  $\bigcap^{8}$  ▶  **▶ Impostazioni WiFi** Toccare **Abilita accesso Internet**.
- **2.** Richiamare i dati di accesso WiFi del PCM:

### **■ ▶ Dispositivi**  $\Box^*$  ▶ Connessione guidata ▶ **Collega con Hotspot PCM**.

- Vengono visualizzati il nome del dispositivo e la password WiFi del PCM.
- **3.** Nelle impostazioni WiFi del dispositivo, immettere i dati di accesso WiFi del PCM indicati oppure scansionare con il telefono cellulare il codice QR visualizzato.
	- Viene stabilita la connessione all'accesso a Internet wireless del PCM.

La comunicazione tra vettura e app può essere interrotta.

## **Utilizzo delle funzioni dell'app**

Per utilizzare tutte le funzioni dell'app è necessario soddisfare i seguenti requisiti:

- $\swarrow$  App collegata al PCM.
- $\checkmark$  Modalità Privacy disattivata.
- $\checkmark$  Autorizzazione per accesso remoto concessa nel PCM.
- Servizi Connect o Car Connect attivati.
- $\sqrt{\phantom{a}}$  Autorizzazione concessa sul dispositivo mobile.

◈

### **Guida attraverso menu**

La guida attraverso menu dell'app avviene centralmente tramite le voci di menu

- Vettura
- Mappa
- Scopri
- Account

## **Funzioni nella voce di menu Vettura**

La voce di menu **Vettura** offre le seguenti funzioni, a seconda del tipo di vettura e del paese:

- Visualizzazione dei dettagli
- Bloccaggio
- Climatizzazione
- Caricamento
- Nel menu principale (Home) selezionare Vet**tura**.

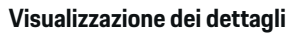

A seconda della dotazione, possono essere visualizzate le seguenti informazioni:

- Chilometraggio
- Autonomia elettrica:
- Stato di carica della batteria
- Smart Service
- Fissare un appuntamento
- Dati del viaggio
- Nel menu principale (Home) selezionare Vet**tura** ▶ Dettagli.

### <span id="page-28-0"></span>**Smart Service**

Con la funzione Smart Service è possibile eseguire le manutenzioni imminenti (ad es., "Pastiglie dei freni – Necessaria sostituzione"). Inoltre, gli appuntamenti per le manutenzioni possono essere concordati presso un Partner Porsche.

- Modalità Privacy disattivata.
- Nel menu principale (Home) selezionare Vet**tura** ▶ Dettagli ▶ Smart Service.

### **Visualizzazione delle manutenzioni**

- **1.** Nel menu principale (Home) selezionare **Vettura** ▶ Dettagli ▶ Smart Service.
- **2.** Selezionare **Necessità di manutenzione**.
	- **►** Vengono visualizzate le manutenzioni imminenti.
- **3.** Per visualizzare ulteriori dettagli sulle manutenzioni, selezionare  $\blacktriangledown$ .

### **Fissare un appuntamento per le manutenzioni**

- **1.** Nel menu principale (Home) selezionare **Vet**
	- **tura** ▶ Dettagli ▶ Smart Service.
- **2.** Selezionare **Fissare un appuntamento**.
	- Vengono visualizzati gli appuntamenti disponibili.
- **3.** Selezionare l'appuntamento desiderato e **fissare l'appuntamento**.

### **Bloccaggio**

Può essere visualizzato e modificato lo stato di bloccaggio di porte, finestrini, portellone posteriore, cofano motore, tetto scorrevole e tappo del serbatoio.

### **Visualizzazione dello stato di bloccaggio**

Quando la vettura è completamente bloccata, viene visualizzato un segno di spunta verde sopra il simbolo della vettura in alto a sinistra. L'eventuale apertura di una o più parti della vettura viene indicata da un simbolo corrispondente nella rappresentazione della vettura in alto a sinistra.

- **1.** Nel menu principale (Home) selezionare **Vettura**.
- **2.** Selezionare il simbolo della vettura in alto a sinistra.
	- ◆ Vengono visualizzate le parti della vettura aperte.

### **Bloccare e sbloccare la vettura**

- Porsche Entry & Drive
- $\checkmark$  Vettura ferma e spenta.
- Porta quidatore completamente chiusa.
- $\checkmark$  Codice di sicurezza My Porsche assegnato. g [Fare riferimento al capitolo "Registrazione e](#page-5-0) [attivazione" a pagina 4.](#page-5-0)
- **1.** Nel menu principale (Home) selezionare **Vettura**.
- **2.** Sotto la rappresentazione della vettura selezionare  $\gg$  e confermare l'avviso di sicurezza.
- **3.** Selezionare la serratura chiusa o aperta.
- **4.** Immettere il codice di sicurezza.
	- **Exercise** Le porte della vettura e il portellone posteriore vengono bloccati o sbloccati. L'impianto di allarme si attiva quando viene bloccata la vettura e viene visualizzato il simbolo della serratura.

### **Timer**

A seconda dell'allestimento è possibile impostare i timer per le seguenti funzioni:

- Climatizz. a vettura ferma
- Processo di carica della batteria ad alto voltaggio.

Questa funzione può essere usata per gestire la climatizzazione controllata dal timer della vettura o il processo di carica della batteria ad alto voltaggio. La vettura tenta di ottenere le condizioni di climatizzazione o lo stato di carica predefinite per un determinato momento. La climatizzazione della vettura programmata con il timer viene eseguita anche se il connettore di carica della vettura non è collegato alla presa di carica.

È possibile configurare e salvare fino a cinque timer. La temperatura della vettura desiderata viene impostata tramite il PCM.

Per utilizzare tutte le funzioni dell'app è necessario soddisfare i seguenti requisiti:

- $\checkmark$  Modalità Privacy disattivata.
- $\checkmark$  Autorizzazione per accesso remoto concessa nel PCM.
- $\checkmark$  Carica della batteria sufficiente (>10%) (timer climatizzazione).
- $\sqrt{\phantom{a}}$  Apparecchiatura di carica collegata.

Per informazioni sulla climatizzazione controllata dal timer  $\triangleright$  [Fare riferimento al capitolo "Climatizzazione"](#page-29-0) [a pagina 28.](#page-29-0)

Per informazioni sul caricamento controllato dal ti-mer ⊳ [Fare riferimento al capitolo "Caricamento" a](#page-29-0) [pagina 28.](#page-29-0)

### <span id="page-29-0"></span>**Climatizzazione**

Tramite l'app è possibile controllare in remoto la climatizzazione della vettura. La disponibilità della funzione dipende dal tipo e dalla configurazione della vettura. Per ulteriori informazioni rivolgersi a un Partner Porsche.

Per utilizzare tutte le funzioni dell'app è necessario che i seguenti prerequisiti siano soddisfatti:

- $\checkmark$  Modalità Privacy disattivata.
- $\checkmark$  Autorizzazione per accesso remoto concessa nel PCM.

g [Fare riferimento al capitolo "Registrazione e](#page-5-0) [attivazione" a pagina 4.](#page-5-0)

- $\checkmark$  Carica della batteria sufficiente (batteria ad alto voltaggio).
- **1.** Nel menu principale (Home) selezionare **Vettura**.
- **2.** Selezionare Dettagli ▶ Funzioni ▶ Climatizz. a **vettura ferma**.

### **Avviamento immediato climatizzazione**

La climatizzazione può essere accesa e spenta immediatamente.

- **1.** Nel menu principale (Home) selezionare **Vettura**.
- **2.** Sotto la rappresentazione della vettura selezionare  $\mathfrak M$  e confermare l'avviso di sicurezza.
- **3.** Eventualmente, immettere il codice di sicurezza.
- **4.** Selezionare **Avvio**.
	- $\rightarrow$  La climatizzazione viene avviata immediatamente fino a raggiungere la temperatura standard impostata nell'app.

### **Gestione timer climatizzazione**

Per informazioni sul timer  $\triangleright$  [Fare riferimento al capi](#page-28-0)[tolo "Timer" a pagina 27.](#page-28-0)

- **1.** Nel menu principale (Home) selezionare **Vettura**.
- **2.** Selezionare **Dettagli ▶ Funzioni ▶ Climatizz. a vettura ferma** ▶ Timer
- **3.** Selezionare il timer desiderato.
- **4.** Modificare la data, il periodo di tempo e l'ora.
- **5.** Attivazione/disattivazione delle opzioni desiderate:
	- **Ripeti**: il timer viene attivato allo stesso orario in ogni giorno della settimana selezionato. In caso contrario, il timer viene eseguito una volta all'orario impostato.
	- **Climatizz. a vettura ferma**: La climatizzazione viene eseguita all'orario impostato. La temperatura viene impostata nel PCM.
- **6.** Selezionare **Conferma**.
- **7.** Selezionare **Invia timer alla vettura**.
	- **►** Le impostazioni vengono salvate e i timer vengono inviati alla vettura

### **Attivazione e disattivazione del timer climatizzazione**

È possibile attivare/disattivare un timer già impostato. Se il timer è attivato, la vettura viene climatizzata per il periodo di tempo programmato.

### $\checkmark$  Timer impostato.

- **1.** Nel menu principale (Home) selezionare **Vettura**.
- **2.** Selezionare **Dettagli ▶ Funzioni ▶ Climatizz. a vettura ferma**  $\triangleright$  **Timer.**
- **3.** Attivare/disattivare il timer desiderato utilizzando lo slider (regolatore scorrevole).
	- $\rightarrow$  Il timer viene attivato/disattivato e inviato alla vettura.

#### (i) **Informazioni**

- Il flusso e la distribuzione dell'aria vengono regolati automaticamente indipendentemente dalle impostazioni attive al momento dell'arresto della vettura.
- La climatizzazione della vettura viene attivata esclusivamente con uno stato di carica sufficiente della batteria ad alto voltaggio. Per ulteriori informazioni sul processo di carica della batteria ad alto voltaggio, attenersi alle istruzioni di uso e manutenzione della vettura fornite a parte.
- Tenere presente che la climatizzazione può ridurre lo stato di carica della batteria ad alto voltaggio oppure ritardare il processo di carica.

### **Caricamento**

Il processo di carica può essere controllato a distanza e lo stato della batteria può essere visualizzato .

#### ⋒ **Informazioni**

Per ulteriori informazioni sul processo di carica della batteria ad alto voltaggio, attenersi alle istruzioni di uso e manutenzione della vettura fornite a parte.

### **Visualizzazione processo di carica**

- $\checkmark$  Modalità Privacy disattivata.
- b Autorizzazione per accesso remoto concessa nel PCM.

g [Fare riferimento al capitolo "Registrazione e](#page-5-0) [attivazione" a pagina 4.](#page-5-0)

- $\checkmark$  Apparecchiatura di carica collegata.
- **1.** Nel menu principale (Home) selezionare **Vettura**.
- **2.** SelezionareDettagli ▶ Funzioni ▶ Carica**mento**.

### **Ricarica immediata**

Il caricamento può essere avviato e arrestato immediatamente. Lo slider (regolatore scorrevole) **Caricamento diretto** può essere selezionato nell'app solo se sono presenti timer o profili attivi.

- **1.** Nel menu principale (Home) selezionare **Vettura**.
- **2.** SelezionareDettagli ▶ Funzioni ▶ Carica**mento**.
- **3.** Attivazione/disattivazione dello slider (regolatore scorrevole)**Caricamento diretto**.

### **Gestione caricamento con timer**

Per informazioni sul timer  $\triangleright$  [Fare riferimento al capi](#page-28-0)[tolo "Timer" a pagina 27.](#page-28-0)

- **1.** Nel menu principale (Home) selezionare **Vettura**.
- **2.** Selezionare Dettagli ▶ Funzioni ▶ Carica**mento** ▶ Timer
- **3.** Selezionare il timer desiderato.
- **4.** Modificare la data, il periodo di tempo e l'ora.
- **5.** Attivazione/disattivazione delle opzioni desiderate:
	- **Ripeti**: il timer viene attivato allo stesso orario in ogni giorno della settimana selezionato. In caso contrario, il timer viene eseguito una volta all'orario impostato.
	- **Caricamento**: Il caricamento della batteria ad alto voltaggio viene eseguito all'orario impostato. Il valore finale desiderato della carica della batteria può essere impostato mediante il cursore. Al raggiungimento del valore finale, il processo di carica viene terminato.
- **6.** Selezionare **Conferma**.
- **7.** Selezionare **Invia timer alla vettura**.
	- **►** Le impostazioni vengono salvate e i timer vengono inviati alla vettura

### **Attivazione/disattivazione caricamento con timer**

È possibile attivare/disattivare un timer già impostato. La batteria ad alto voltaggio viene caricata all'orario programmato.

- $\checkmark$  Timer impostato.
- **1.** Nel menu principale (Home) selezionare **Vettura**.
- **2.** Selezionare Dettagli ▶ Funzioni ▶ Carica**mento** ▶ Timer.

企

- **3.** Attivare/disattivare il timer desiderato utilizzando lo slider (regolatore scorrevole).
	- $\rightarrow$  Il timer viene attivato/disattivato e inviato alla vettura.

### **Profilo di carica**

Per le aree visitate di frequente (ad es., al lavoro) è possibile creare profili di carica. Non appena la vettura si trova in questa zona, viene attivato il profilo di carica. Un profilo di carica consente di stabilire la carica minima della batteria ad alto voltaggio e il momento desiderato per il caricamento. Con il profilo di carica attivato con carica minima, la batteria ad alto voltaggio viene caricata più rapidamente possibile fino alla carica minima. Le altre impostazioni (ad es. timer o carica ottimizzata) vengono ignorate fino al raggiungimento della carica minima.

È possibile creare fino a quattro profili di carica; è preinstallato un profilo indipendentemente dalla posizione.

- $\checkmark$  Modalità Privacy disattivata.
- **1.** Nel menu principale (Home) selezionare **Vettura**.
- **2.** Selezionare **Dettagli ▶ Caricamento ▶ Profili**.

### **Gestione profili di carica**

- $\checkmark$  Modalità Privacy disattivata.
- **1.** Nel menu principale (Home) selezionare **Vettura**.
- **2.** Selezionare **Dettagli ▶ Caricamento ▶ Profili**.
- **3.** Selezionare il profilo desiderato. **– oppure –**

### Selezionare **Aggiungi nuovo profilo**.

**4.** Selezionare **i** e inserire i nomi profili desiderati.

**5.** Immettere la destinazione. **– oppure –**

> Mentre si tocca, selezionare una proposta di ricerca dall'elenco.

- **6.** Selezionare **Salva**.
- **7.** Impostare la carica minima desiderata con lo slider (regolatore scorrevole).
- **8.** Selezionare **Carica ottimizzata**. **– oppure –**

Selezionare i **tempi di carica preferiti**.

**9. Selezionare Conferma** e inviare **profilo alla vettura**.

### **Allarmi**

### **Speed Alarm**

Questa funzione consente di stabilire una velocità massima. Se viene superata la velocità impostata, viene visualizzata una notifica push con indicazione della posizione della vettura.

È possibile visualizzare la cronologia degli allarmi attivati.

- $\checkmark$  Speed Alarm attivato.
- $\checkmark$  Autorizzazione per notifica push sullo smartphone concessa.
- $\checkmark$  Modalità Privacy disattivata.
- $\checkmark$  Autorizzazione per accesso remoto concessa.
- **1.** Nel menu principale (Home) selezionare **Vettura**.
- **2.** Selezionare Dettagli ▶ Funzioni ▶ Allarmi ▶ **Velocità**.

### **Gestione dello Speed Alarm**

È possibile configurare e memorizzare fino a quattro Speed Alarm. Possono essere attivi contemporaneamente più Speed Alarm.

- $\checkmark$  Modalità Privacy disattivata.
- $\sqrt{\phantom{a}}$  Autorizzazione per accesso remoto concessa.
- **1.** Nel menu principale (Home) selezionare **Vettura**.
- **2.** Selezionare Dettagli ▶ Funzioni ▶ Allarmi ▶ **Velocità**.
- **3.** Selezionare **Aggiungi allarme**.
- **4.** Determinare la velocità con lo slider (regolatore scorrevole).
- **5.** Selezionare **Salva**.

### **Attivazione/disattivazione dello Speed Alarm**

È possibile attivare/disattivare un allarme già impostato.

- $\checkmark$  Speed Alarm attivato/disattivato.
- $\checkmark$  Autorizzazione per notifica push sullo smartphone concessa.
- $\checkmark$  Modalità Privacy disattivata.
- $\sqrt{\phantom{a}}$  Autorizzazione per accesso remoto concessa.
- **1.** Nel menu principale (Home) selezionare **Vettura**.
- **2.** Selezionare Dettagli ▶ Funzioni ▶ Allarmi ▶ **Velocità**.
- **3.** Attivazione/disattivazione dell'allarme desiderato con lo slider (regolatore scorrevole).

### **Location Alarm**

Con questa funzione è possibile impostare una zona (ad es. città, provincia). A seconda dell'impostazione, se la vettura viene spostata all'esterno o all'interno della zona, viene visualizzata una notifica push. Viene inoltre visualizzata la posizione della vettura e l'ora.

È possibile visualizzare la cronologia degli allarmi attivati.

- $\angle$  Location Alarm attivato.
- $\checkmark$  Autorizzazione per notifica push sullo smartphone concessa.
- $\checkmark$  Modalità Privacy disattivata.
- $\checkmark$  Autorizzazione per accesso remoto concessa.
- **1.** Nel menu principale (Home) selezionare **Vettura**.
- **2.** Selezionare Dettagli ▶ Funzioni ▶ Allarmi ▶ **Posizione**.

### **Gestione Location Alarm**

È possibile configurare e memorizzare fino a quattro Location Alarm. Possono essere attivi contemporaneamente più Location Alarm.

- $\checkmark$  Modalità Privacy disattivata.
- $\angle$  Autorizzazione per accesso remoto concessa.
- **1.** Nel menu principale (Home) selezionare **Vettura**.
- **2.** Selezionare Dettagli ▶ Funzioni ▶ Allarmi ▶ **Posizione**.
- **3.** Selezionare **Aggiungi allarme**.
- **4.** Determinare la posizione e il raggio.
- **5.** Inserire la denominazione dell'allarme desiderata.

**6.** Selezionare **Salva**.

### **Attivazione/disattivazione del Location Alarm**

È possibile attivare/disattivare un allarme già impostato.

- $\sqrt{\phantom{a}}$  Location Alarm attivato/disattivato.
- Autorizzazione per notifica push sullo smartphone concessa.
- $\checkmark$  Modalità Privacy disattivata.
- $\checkmark$  Autorizzazione per accesso remoto concessa.
- **1.** Nel menu principale (Home) selezionare **Vettura**.
- **2.** Selezionare Dettagli ▶ Funzioni ▶ Allarmi ▶ **Posizione**.
- **3.** Attivazione/disattivazione dell'allarme desiderato con lo slider (regolatore scorrevole).

### **Valet Alarm**

Una notifica push viene visualizzata quando la vettura viene manovrata all'esterno o all'interno della posizione attuale dello smartphone per un raggio di 1 km o viene superata la velocità di 50 km/h. Viene inoltre visualizzata la posizione della vettura e l'ora.

È possibile visualizzare la cronologia degli allarmi attivati.

- b Valet Alarm attivato.
- Autorizzazione per notifica push sullo smartphone concessa.
- $\checkmark$  Modalità Privacy disattivata.
- Autorizzazione per accesso remoto concessa.
- **1.** Nel menu principale (Home) selezionare **Vettura**.
- **2.** Selezionare Dettagli ▶ Funzioni ▶ Allarmi ▶ **Valet**.

### **Attivazione/disattivazione del Valet Alarm**

È possibile attivare/disattivare un allarme già impostato.

- b Valet Alarm attivato/disattivato.
- Autorizzazione per notifica push sullo smartphone concessa.
- $\checkmark$  Modalità Privacy disattivata.
- $\sqrt{\phantom{a}}$  Autorizzazione per accesso remoto concessa.
- **1.** Nel menu principale (Home) selezionare **Vettura**.
- **2.** Selezionare Dettagli ▶ Funzioni ▶ Allarmi ▶ **Valet**.
- **3.** Attivazione/disattivazione dell'allarme desiderato con lo slider (regolatore scorrevole).

### **Fissare un appuntamento**

Con questa funzione è possibile fissare appuntamenti presso un Partner Porsche tramite l'app (ad es. per la manutenzione).

- $\checkmark$  Modalità Privacy disattivata.
- $\checkmark$  GPS/posizione attivati sul telefono cellulare.
- **1.** Nel menu principale (Home) selezionare **Vettura**.
- **2.** Selezionare Dettagli ▶ Fissare un appunta**mento**.
- **3.** Inserire l'attuale stato del contachilometri e confermare.
- **4.** Selezionare il Partner Porsche desiderato e confermare.
- **5.** Selezionare l'assistenza desiderata e confermare.
- **6.** Preferenze desiderate (ad es. vettura sostitutiva) e confermare.
- **7.** Selezionare l'appuntamento desiderato e confermare.

**– oppure –**

Selezionare **Passa al prossimo appuntamento libero**.

- **8.** Verificare i dettagli dell'appuntamento nella panoramica e accettare la trasmissione dei dati.
- **9.** Selezionare **Invia richiesta appuntamento**.
- **10.** Facoltativo: Selezionare **Aggiungi appuntamento nel calendario**.

## <span id="page-33-0"></span>**Funzioni nella voce di menu Mappa**

La voce di menu **Mappa** consente la navigazione per le seguenti circostanze:

- Mostra posizione
- Naviga alla vettura
- Cerca destinazione
- Salva destinazione come preferito
- Invia destinazione alla vettura
- Pianifica il percorso

### **Mostra posizione**

Le posizioni della vettura e del telefono cellulare possono essere visualizzate sulla mappa.

- $\checkmark$  GPS/posizione attivati sul telefono cellulare.
- **1.** Nella barra di funzione selezionare **Mappa**.
- **2.** Per visualizzare la posizione del telefono cellulare toccare  $\odot$ .
	- **oppure –**

Per visualizzare la posizione della vettura, toccare la relativa rappresentazione.

### **Naviga alla vettura**

Questa funzione guida l'utente dalla posizione in cui si trova il telefono cellulare alla vettura.

- $\checkmark$  App di navigazione installata (ad es., Google Maps o Mappe di Apple).
- $\checkmark$  GPS/posizione attivati sul telefono cellulare.
- **1.** Nella barra di funzione selezionare **Mappa**.
- 2. Selezionare Naviga nella vettura **>** Apri nel**l'app di navigazione**.

**3.** Avviare la navigazione verso la vettura nell'app di navigazione.

### **Cerca destinazione**

Con questa funzione è possibile, ad esempio, cercare un indirizzo e trasferirlo alla vettura.

- **1.** Nella barra di funzione selezionare **Mappa**.
- 2. Selezionare  $\Omega$ .
- **3.** Nella barra di ricerca inserire la destinazione di navigazione.
- **4.** Selezionare **Cerca**. **– oppure –**

Mentre si tocca, selezionare una proposta di ricerca dall'elenco.

### **Salva destinazione come preferito**

Con questa funzione è possibile salvare una destinazione come preferita.

- **1.** Nella barra di funzione selezionare **Mappa**.
- **2.** Selezionare  $\Omega$ .
- **3.** Nella barra di ricerca inserire la destinazione di navigazione.
- **4.** Selezionare **Cerca**. **– oppure –**

Mentre si tocca, selezionare una proposta di ricerca dall'elenco.

5. Selezionare  $\sqrt[4]{x}$ .

### **Invia destinazione alla vettura**

Con questa funzione è possibile, ad esempio, cercare un indirizzo e trasferirlo alla vettura.

- **1.** Nella barra di funzione selezionare **Mappa**.
- 2. Selezionare  $\Omega$ .
- **3.** Nella barra di ricerca inserire la destinazione di navigazione.
- **4.** Selezionare **Cerca**. **– oppure –** Mentre si tocca, selezionare una proposta di ricerca dall'elenco.
- **5.** Selezionare **Invia destinazione alla vettura**.

### **Pianifica il percorso**

Con questa funzione è possibile pianificare un percorso dalla posizione attuale della vettura a una determinata destinazione e inviarlo alla vettura.

- $\checkmark$  Modalità Privacy disattivata.
- **1.** Nella barra di funzione selezionare **Mappa**.
- 2. Selezionare  $\Omega$ .
- **3.** Nella barra di ricerca inserire la destinazione di navigazione.
- **4.** Selezionare **Cerca**. **– oppure –**

Mentre si tocca, selezionare una proposta di ricerca dall'elenco.

- **5.** Per visualizzare il percorso, selezionare  $\blacktriangledown$ .
- **6.** Selezionare **Invia destinazione alla vettura**. **– oppure –**

Facoltativo: Per modificare il percorso, selezionare .

- <span id="page-34-0"></span>**7.** Selezionare **Aggiungi tappa intermedia**. **– oppure –** Selezionare **Modifica percorso**.
- **8.** Selezionare **Invia destinazione alla vettura**.

### **Pianificatore cariche**

Con questa funzione è possibile pianificare un percorso, comprese le soste di carica, dalla posizione attuale della vettura a una determinata destinazione e inviarlo alla vettura. Per rappresentare la pianificazione del percorso e della carica nel modo più preciso possibile, è possibile indicare la carica della batteria prevista alla partenza.

- $\checkmark$  Modalità Privacy disattivata.
- **1.** Nella barra di funzione selezionare **Mappa**.
- **2.** Selezionare  $\Omega$ .
- **3.** Nella barra di ricerca inserire la destinazione di navigazione.
- **4.** Selezionare **Cerca**. **– oppure –**

Mentre si tocca, selezionare una proposta di ricerca dall'elenco.

- **5.** Per creare il percorso pianificatore cariche, selezionare  $\blacktriangleright$ .
- **6.** Se sono state registrate più vetture con l'ID Porsche, selezionare la vettura desiderata.
- **7.** 7. Alla partenza, indicare lo stato di carica previsto della batteria ad alto voltaggio.
- **8.** Selezionare **Calcola percorso**. **– oppure –**

Facoltativo: Per modificare il percorso, selezionare .

- **9.** Selezionare **Aggiungi tappa intermedia**. **– oppure –**
	- Selezionare **Modifica percorso**. **– oppure –**

Selezionare**<sup>I</sup>Cerca stazione di carica a destinazione**.

**10.** Selezionare **Salva percorso**.

**11.** Selezionare **Invia destinazione alla vettura**.

### **Funzioni nella voce di menu Scopri**

La voce di menu **Scopri** contiene info. e notizie sul marchio Porsche.

Toccando un argomento viene visualizzata una descrizione dettagliata con contenuti aggiuntivi, ad es. video o immagini. Per altre informazioni viene eventualmente indicato un sito Web.

## **Funzioni nella voce di menu Account**

Alla voce di menu **Account** si possono effettuare diverse impostazioni:

- Il mio profilo
- Messaggi
- Contatto e aiuto
- Impostazioni
- Il mio garage
- Inform. privacy
- Note legali
- Note legali
- Diritti di licenza
- Disconnetti

### **Il mio profilo**

È possibile visualizzare i dati dell'iD Porsche. Le modifiche ai dati del profilo o alla password possono essere apportate tramite un collegamento al portale My Porsche.

La voce di menu **Il mio profilo** è composta dalle seguenti aree:

- **Dati personali**: mostra info personali sull'account ID Porsche, per esempio, nome, indirizzi, numeri di telefono e password.
- **Pagamento e ordini**: mostra le opzioni di pagamento salvate e gli ordini effettuati.

### **Visualizzazione del proprio profilo**

▶ Nel menu principale (Home) selezionare Ac**count** ▶ **Il mio profilo**.

### **Visualizzazione di pagamento e ordini**

- **1.** Nel menu principale (Home) selezionare **Account** ► **Il mio profilo**.
- **2.** Scorrere verso il basso fino al punto **Pagamento e ordini**.

### **Messaggi**

È possibile visualizzare i messaggi del portale My Porsche. Inoltre, non appena viene ricevuto un nuovo messaggio, viene visualizzata una notifica push.

Nella barra di funzione selezionare **Account** ▶ **Messaggi**.

### <span id="page-35-0"></span>**Contatto e aiuto**

A seconda del Paese e dell'allestimento, in caso di furto o guasto, vengono visualizzate le seguenti possibilità di contatto:

- Segnalazione furto
- Aiuto in caso di panne
- ▶ Nel menu principale (Home) selezionare Ac**count** e **Contatti e aiuto**.

### **Segnalazione furto**

Con la funzione Segnalazione furto è possibile segnalare un furto al Porsche Security Operating Center (SOC).

 $\checkmark$  Contratto Porsche Vehicle Tracking System Plus attivo.

### **– oppure –**

Pacchetto Car Security attivo.

- **1.** Nel menu principale (Home) selezionare **Account** e **Contatti e aiuto**.
- **2.** Selezionare **Segnalazione furto**.
- **3.** Avviare la chiamata.

### **Aiuto in caso di panne**

In caso di panne, i dati della vettura possono essere trasferiti a Porsche Assistance.

- $\checkmark$  Modalità Privacy disattivata.
- **1.** Nel menu principale (Home) selezionare **Account ▶ Contatti e aiuto.**
- **2.** Selezionare **Aiuto in caso di panne**.
- **3.** Selezionare **Chiama Porsche Assistance**.
- **4.** Avviare la chiamata.

### **Impostazioni**

Possono essere configurate le seguenti impostazioni:

◈

- Unità
	- Sistema di unità
	- Consumo elettrico
	- Consumo carburante
	- Pressione pneumatici
	- Temperatura
- Sfera privata
	- Attivazione/disattivazione dichiarazione di consenso per App Analytics.
	- Attivazione/disattivazione dichiarazione di consenso per i miglioramenti dei prodotti.
- e Nel menu principale (Home) selezionare **Impostazioni ▶ Account.**

### **Il mio garage**

È possibile visualizzare o modificare le seguenti info:

- Panoramica di tutte le vetture.
- Aggiungi vettura.
- Il colore della vettura viene visualizzato sulla rappresentazione della vettura.
- Viste della vettura in diverse prospettive.
- Codice di abbinamento
- Numero di identificazione vettura (VIN)
- Denominazione modello

La denominazione modello può essere modificata nell'app e nel portale My Porsche.

- **1.** Nel menu principale (Home) selezionare **Account** ▶ **Il mio garage**.
- **2.** Selezionare la vettura.

## <span id="page-36-0"></span>**Navigazione Plus**

### **Traffico in tempo reale**

Tramite il servizio **Traffico in tempo reale** il flusso del traffico viene richiamato in tempo reale e le strade vengono contrassegnate nel display centrale con un colore specifico in base alla situazione del traffico.

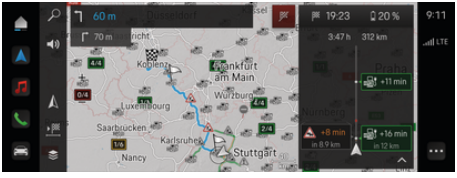

Fig. 9: Contrassegno della situazione del traffico nella vista mappa

Vengono visualizzate le seguenti informazioni sul traffico:

- Linee blu: traffico scorrevole
- Linee rosso chiaro: traffico lento
- Linee rosse: ingorgo
- Linee rosso scuro: strade bloccate

Inoltre, sulla mappa di navigazione vengono visualizzati messaggi relativi a cantieri, incidenti, punti di pericolo ecc.

### **Richiamo del messaggio sul traffico in tempo reale**

Aprendo un messaggio sul traffico in tempo reale, è possibile visualizzare i relativi dettagli.

- $\sqrt{\phantom{a}}$  Connessione dati riuscita.
- Porsche Connect attivato in My Porsche.
- **1.** Sulla mappa, selezionare il tragitto contrassegnato oppure  $\bigwedge$ .
- **2.** Premere il prospetto in breve.
	- $\rightarrow$  Nel display centrale vengono visualizzate informazioni dettagliate.

### **Destinazioni personali**

Tramite My Porsche oppure l'app è possibile creare destinazioni direttamente richiamabili nel display centrale.

- Connessione dati riuscita.
- Porsche Connect attivato in My Porsche.
- Porsche ID registrato.
- **1.** Selezionare **Navigazione**  $\Lambda \triangleright$  **FAV**  $\star$ .
	- ◆ Vengono visualizzate le destinazioni e i preferiti memorizzati in My Porsche o tramite l'app.
- **2.** Selezionare la destinazione e **Avvia navigazione**.

### **Informazioni**

Le destinazioni online che sono state memorizzate in **Destinazioni personali** vengono eliminate dopo 30 giorni.

### **Mappe satellitari**

Alla voce di menu **Mappa satellitare** è possibile utilizzare dati satellitari per la visualizzazione di immagini aeree di edifici, vie e aree.

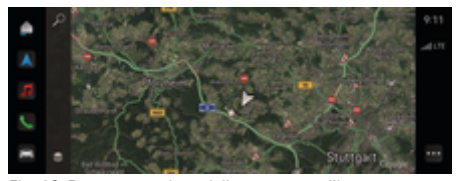

Fig. 10: Rappresentazione della mappa satellitare

- Connessione dati riuscita.
- Porsche Connect attivato in My Porsche.
- **1. Navigazione**  $\Lambda \triangleright \leqslant$  (bordo sinistro mappa)
- **2.** Seleziona **Mappa satellitare**.

### **Aggiornamento mappe online**

Con il servizio **Aggiornamento mappe online** è possibile aggiornare le mappe del sistema di navigazione tramite Internet.

- $\sqrt{\phantom{a}}$  Connessione dati riuscita.
- Porsche Connect attivato in My Porsche.
- $\blacktriangleright$  Viene eseguita una ricerca automatica degli aggiornamenti per le regioni pertinenti. Quando un aggiornamento è stato eseguito con successo, nel display centrale viene visualizzato un avviso corrispondente.

## <span id="page-37-0"></span>**Notizie**

Mediante il servizio **Notizie** è possibile visualizzare i feed di notizie a cui si è interessati nel PCM. Inoltre, è possibile leggere i feed di notizie dal Porsche Communication Management (PCM).

### **Configurazione servizio Notizie**

Di norma, nel PCM vengono predefiniti i feed di notizie di Porsche. È possibile aggiungere altri feed di notizie in modo personalizzato.

### **Aggiungi ai Preferiti**

- **1. ▲ ▶ selezionare Notizie <b>i** Toccare.
- **2.** Selezionare  $\Omega$ .
- **3.** Nella barra di ricerca immettere il feed di notizie o la parola chiave desiderati.
- **4.** Selezionare **Cerca**. **– oppure –**

Mentre si tocca, selezionare una proposta di ricerca dall'elenco.

- **5.** Nell'elenco con i risultati della ricerca, toccare il feed di notizie desiderato.
- $\rightarrow$  Il feed di notizie desiderato viene aggiunto ai Preferiti.

### **Visualizzazione notizie**

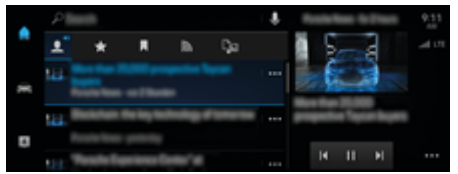

Fig. 11: Utilizzo della funzione vocale per le notizie

- $\sqrt{\phantom{a}}$  Connessione dati riuscita.
- $\checkmark$  Porsche Connect attivato in My Porsche.
	- g [Fare riferimento al capitolo "Registrazione e](#page-5-0) [attivazione" a pagina 4.](#page-5-0)

♠

 $\checkmark$  Porsche ID registrato.

g [Fare riferimento al capitolo "Registrazione e](#page-5-0) [attivazione" a pagina 4.](#page-5-0)

- **1.** Selezionare **e** ▶ selezionare Notizie **<b>i**
- **2.** Selezionare il canale delle notizie (nella testata).
- **3.** Selezionare l'articolo nell'elenco.
	- $\rightarrow$  L'articolo viene visualizzato nell'area di interazione a destra.

♠

**4.** Il testo può essere letto mediante la funzione vocale usando il simbolo (dell'altoparlante.

Per terminare la lettura, toccare  $\mathsf{\times}$ .

## <span id="page-38-0"></span>**Aggiornamento software online**

### **Download dell'aggiornamento software online**

Attraverso la funzione di aggiornamento software online disponibile a seconda del Paese è possibile aggiornare il display centrale e la vettura. Gli aggiornamenti software online vengono scaricati

automaticamente in background. Durante tale processo, l'utilizzo di tutte le funzioni del display centrale e della vettura è limitato.

- $\checkmark$  Porsche Connect Care acquistato nel Porsche Connect Store.
- $\checkmark$  Aggiornamento software online attivato in My Porsche.
- $\checkmark$  Connessione dati riuscita.
- $\checkmark$  Modalità Privacy disattivata.

Il download viene messo in pausa allo spegnimento della vettura e riprende automaticamente quando viene riaccesa. La durata del download dipende dalla qualità della connessione e dal contenuto. Al termine del download è possibile avviare l'installazione.

### **Installazione dell'aggiornamento software online**

In caso di disponibilità all'installazione, compare un messaggio una volta e a ogni riavvio del PCM riguardante l'aggiornamento software online disponibile. L'avviso può comparire in qualsiasi momento nelle notifiche.

Durante l'aggiornamento software online non deve essere collegato alcun hardware alla presa diagnostica.

 $\blacktriangleright$  Per informazioni sull'aggiornamento software online, selezionare nella schermata Home **Aggiornamenti**  .

### **AVVISO**

Limitazioni di utilizzo durante l'aggiornamento software online.

**L'attuale condizione di marcia è bloccata.** Indicatori e funzioni vettura (ad es. funzioni comfort oppure funzioni antifurto) potrebbero temporaneamente non funzionare.

- Parcheggiare immediatamente la vettura in un luogo sicuro.
- Esequire le richieste nel PCM, ad es. Uscire dalla vettura con tutti gli occupanti.
- e **Non** utilizzare la vettura durante l'aggiornamento software online.
- e Usare la vettura solo dopo l'installazione.

Può essere avviato un solo processo di installazione. Tale processo **non** può essere interrotto. La durata dell'installazione dipende dal contenuto dell'aggiornamento software online. Un aggiornamento software online installato **non** può essere annullato.

- $\checkmark$  Download dell'aggiornamento software online completato.
- $\checkmark$  Vettura spenta.
- $\sqrt{\phantom{a}}$  Arresto di stazionamento e freno di stazionamento attivati.
- $\sqrt{\phantom{a}}$  Carica della batteria sufficiente.
- $\checkmark$  Uscire dalla vettura e chiuderla a chiave.
- $\checkmark$  Eventualmente possono essere necessarie altre condizioni (ad es. nessun processo di carica attivo). Queste condizioni vengono visualizzate nel display centrale.
- e Confermare l'installazione dell'aggiornamento software online con **Installa ora**.

Dopo il ripristino dell'attuale condizione di marcia compare una volta un avviso nel display centrale. La vettura può essere utilizzata con tutte le sue funzioni.

### Œ **Informazioni**

Il momento dell'installazione viene spostato automaticamente in caso di mancata conferma per l'installazione o con **Ricorda dopo**.

### **Aggiornamento software online non riuscito**

Si è verificato un errore durante l'aggiornamento software online.

La gravità dell'errore e le conseguenze che ne derivano vengono visualizzate nel PCM.

### **In caso di guasti, attenersi alle relative avvertenze nel PCM.**

### **AVVISO**

Danni e limitazione di utilizzo a causa dell'aggiornamento software online non riuscito.

Indicatori e funzioni della vettura potrebbero non funzionare.

- e Con vettura in grado di proseguire la marcia: Adattare lo stile di guida alla situazione.
- e Se la vettura non è in grado di proseguire la marcia: Chiamare un servizio di assistenza stradale e richiedere il traino della vettura.

 $\bigoplus$ 

◈

♠

e Far riparare immediatamente l'anomalia presso un'officina specializzata qualificata. Per eseguire questi lavori, Porsche consiglia un Partner Porsche che dispone di attrezzi e ricambi necessari e personale d'officina adeguatamente formato.

## <span id="page-40-0"></span>**Radio Plus**

Con il servizio **Radio Plus** è possibile scegliere tra l'Internet radio integrata e la Hybrid Radio. L'Internet radio riceve l'emittente radio online, mentre la Hybrid Radio sceglie automaticamente la ricezione migliore.

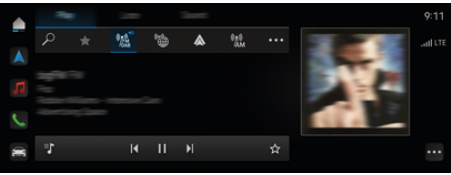

Fig. 12: Radio Plus

- Connessione dati riuscita.
- $\checkmark$  Porsche Connect attivato in My Porsche.

### **Richiamo di una Internet radio**

Con l'Internet radio integrata nel PCM è possibile ricevere i canali online delle emittenti radio.

Toccare **e** ▶ Disposit. multim. **1** ▶ Play ▶ **toccare Internet radio ...** 

### **Classificazione delle emittenti**

Le emittenti Internet radio possono essere richiamate secondo le categorie Popolarità, Paese, Genere e Lingua.

- **1.** Selezionare  **▶ Disposit. multim.** ▶ toc**care Internet radio ■ ▶ Elenco.**
- **2.** Selezionare la categoria desiderata, ad esempio ▶ Genere.

### **Attivazione della Hybrid Radio**

La funzione **Hybrid Radio** consente di godere di una sintonizzazione sempre perfetta. Se la ricezione DAB o FM è disturbata, con funzione attiva il PCM riceve l'emittente radio online.

- b La fonte multimediale **DAB/FM** è selezionata.
- **e** ► Disposit. multim.  $\Box$  ► ► Imposta**zioni radio** e **Rilevamento stazioni online**.
	- $\rightarrow$  In caso di ricezione debole, vengono sintonizzate automaticamente le stazioni online e la scritta **Online** compare accanto ai nomi delle stazioni. .

### **Attivazione/disattivazione dei dati aggiuntivi online**

Con questa opzione è possibile visualizzare cover di album e metadati aggiuntivi.

Toccare **E** ▶ Impostazioni  $\Omega$  ▶ Dispositivi **multimediali** ▶ Dati aggiuntivi online.

## <span id="page-41-0"></span>**Risk Radar**

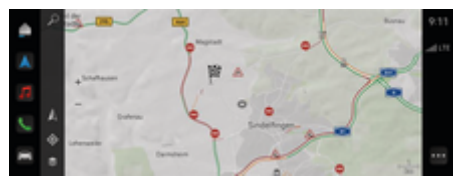

Fig. 13: Risk Radar

Attraverso la messa in rete delle vetture è possibile accedere a informazioni condivise e anonime di altre vetture. Il PCM può quindi avvisare tempestivamente sui punti di pericolo.

- $\angle$  Connessione dati riuscita.
- $\checkmark$  Guida a destinazione attiva.
- $\checkmark$  Porsche Connect attivato in My Porsche.

### **Visualizzazione delle informazioni aggiuntive**

- e Nella mappa o nel monitor di percorso, toccare **Informazioni**.
	- **►** Nell'area dettagli del display centrale vengono visualizzate ulteriori informazioni relative al messaggio.
- Incidente
- Panne
- Pericolo di slittamento
- Visibilità limitata

### **Attivazione della navigazione online**

**EXECUTE:** Toccare **e F** Impostazioni  $\hat{\mathbf{x}}$  **F** Imposta**zioni Porsche Connect ▶ Servizi Porsche Connect**.

◈

◈

 $\bigoplus$ 

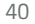

## <span id="page-42-0"></span>**Smart Service**

### **A AVVERTENZA**

Impostazione e utilizzo durante la marcia

L'impostazione e l'uso del volante multifunzione, del sistema Infotainment ecc. durante la marcia possono distrarre dalle condizioni del traffico. Ciò potrebbe far perdere il controllo della vettura.

- e Azionare tali componenti durante la marcia solamente se la situazione del traffico lo consente.
- ► Nel dubbio, fermarsi in un luogo sicuro e procedere alle operazioni e alle impostazioni più complesse solo a vettura ferma.

### **Descrizione del funzionamento**

Alcuni componenti della vettura richiedono una manutenzione o una sostituzione a intervalli regolari. Con Smart Service, disponibile a seconda del Paese, è possibile richiamare e aggiornare i dati di manutenzione e riparazione relativi a questi componenti. Se è necessaria una manutenzione o riparazione dei componenti, nel display centrale viene visualizzata un'avvertenza.

### **Attivazione di Smart Service**

L'attivazione avviene nell'ambito del pacchetto Connect Care nel Connect Store. La funzione è quindi automaticamente disponibile nella vettura.

#### **Informazioni**  $(i)$

Ulteriori informazioni su Porsche Connect (video tutorial, istruzioni relative a Porsche Connect e domande e risposte) sono disponibili all'indirizzo: www.porsche.com/connect.

## **Utilizzo di Smart Service**

Dopo l'attivazione, è possibile visualizzare i dati attuali di Smart Service nel display centrale.

### **Richiamo di Smart Service**

- **e**  $\blacktriangleright$  Toccare Assistenza intelligente **a** Toccare.
- Viene visualizzata la panoramica con i dati seguenti di Smart Service a titolo esemplificativo:
- Liquido freni
- Filtro dell'aria dell'abitacolo
- Ispezione generale

### **Richiamo delle funzioni per il componente**

- $\sqrt{ }$  Richiamo di Smart Service.
- **1.** Toccare accanto al componente desiderato.
- **2.** Selezionare la funzione desiderata:

A seconda del componente selezionato, sono disponibili le seguenti funzioni:

- Richiamo delle Istruzioni.
- Visualizzazione sul display centrale delle officine specializzate nelle vicinanze.
- Ripristino del componente.
- Inserimento di una nuova data di scadenza.

### **Attivazione o disattivazione del componente**

- $\sqrt{ }$  Richiamo di Smart Service.
- **1.** Selezione del componente desiderato **Impostazioni**
- **2.** Attivazione o disattivazione del componente.
	- $\rightarrow$  Per i componenti disattivati, non viene visualizzata alcuna avvertenza di manutenzione o riparazione necessaria.

### **Visualizzazione delle avvertenze relative alla manutenzione o alle riparazioni necessarie**

e Far eseguire la manutenzione o riparazione del componente alla prossima occasione:

Rivolgersi a un'officina specializzata qualificata. Per eseguire questi lavori, Porsche consiglia un Partner Porsche che dispone di attrezzi e ricambi necessari e personale d'officina adeguatamente formato.

Sono disponibili le seguenti funzioni:

- Lettura di messaggi.
- Visualizzazione sul display centrale delle officine specializzate nelle vicinanze.
- Chiusura dei messaggi. Il messaggio riappare quando il PCM si riavvia.

È possibile richiamare ulteriori informazioni sulla manutenzione e riparazione del componente mediante My Porsche:

g [Fare riferimento al capitolo "Registrazione e attiva](#page-5-0)[zione" a pagina 4.](#page-5-0)

## **Disattivazione di Smart Service**

e Per disattivare il servizio di Smart Service, attivare la modalità Privacy (disponibile in base al Paese).

g [Fare riferimento al capitolo "Gestione e impo](#page-8-0)[stazione" a pagina 7.](#page-8-0)

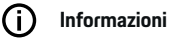

È possibile disattivare i singoli servizi tramite Connect Settings in My Porsche.

## <span id="page-43-0"></span>**Spotify**

Il servizio **Spotify** consente di utilizzare il proprio abbonamento Spotify nel display centrale. Una volta impostato, Spotify può essere utilizzato anche senza telefono cellulare collegato.

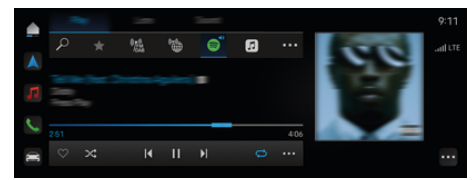

Fig. 14: Spotify

- **Inizializzazione di Spotify**
- $\checkmark$  Porsche Connect attivato in My Porsche.
- $\checkmark$  Connessione dati riuscita.
- $\angle$  Abbonamento Spotify Premium disponibile.

Per l'inizializzazione di Spotify, l'ID Spotify viene abbinato al Porsche ID. Spotify può essere inizializzato mediante My Porsche, l'app o il display centrale.

**Inizializzazione di Spotify mediante il display centrale**

- **1.**  $\bullet$  **P** Disposit. multim.  $\Box$  **Play P – oppure –**
	- e **P** Disposit. multim. **1** Play **P**  $\rightarrow$  **8**
- **2.** Scansionare il codice QR visualizzato con il telefono cellulare per abbinare l'ID Spotify al display centrale.

## **Utilizzo di Spotify**

- $\sqrt{\phantom{a}}$  Connessione dati riuscita.
- $\checkmark$  Porsche Connect attivato in My Porsche.
- $\checkmark$  ID Spotify collegato.
- $\angle$  Abbonamento Spotify Premium disponibile.

◈

**e**  $\blacktriangleright$  Disposit. multim.  $\Box$   $\blacktriangleright$  Play  $\blacktriangleright$  **e** 

Sono disponibili le seguenti funzioni:

- Spotify
- Mediateca musicale Spotify
- Podcast
- Playlist Porsche
- Ricerca di brani musicali tramite comandi vocali

◈

## <span id="page-44-0"></span>**Comandi vocali**

A causa delle diverse possibilità di utilizzo, i contenuti qui descritti non sono disponibili per tutti i modelli, Paesi e tutte le dotazioni.

## **AVVERTENZA**

Riconoscimento vocale compromesso

La voce può variare in situazioni di stress. Ciò può far sì che, in determinate circostanze, la comunicazione telefonica desiderata non venga stabilita o non avvenga in modo sufficientemente rapido.

- e In casi di emergenza non utilizzare i comandi vocali.
- e Inserire il numero di emergenza mediante il display centrale.

La funzione comandi vocali comunica con il guidatore e lo supporta durante la marcia nel comando della vettura e nell'esecuzione di diverse operazioni.

Si tratta di un compagno di viaggio utile che può essere utilizzato in modo interattivo. La funzione comandi vocali agisce e reagisce in base ai comandi vocali, offre suggerimenti, elabora richieste di ricerca e include i dati dell'ambiente circostante.

È possibile richiamare funzioni selezionate dalle aree Climatizzazione, Ergonomia, Dispositivi multimediali, Navigazione e Telefono ed eseguirle senza fatica tramite la voce.

All'interno dei comandi vocali è disponibile una funzione di aiuto.

### **Modalità online**

- $\checkmark$  Porsche Connect attivato in My Porsche.
- b Trasmissione dati al cloud approvata.
- $\sqrt{\phantom{a}}$  Connessione dati sufficiente.
- $\checkmark$  Comandi vocali attivi.

In modalità online è disponibile la piena funzionalità dei comandi vocali.

La modalità online viene visualizzata nel display centrale attraverso il simbolo **..** 

Se la connessione dati non è sufficiente, il PCM passa automaticamente alla modalità offline. In modalità offline, alcune funzioni dei comandi vocali sono disponibili in modo limitato.

Se i comandi vocali si trovano in modalità offline, ciò viene indicato nel display centrale con il simbolo ...

### **Utilizzo dei comandi vocali**

- $\checkmark$  Vettura pronta per il funzionamento.
- $\sqrt{ }$  Nessuna retromarcia selezionata.
- $\angle$  Nessuna chiamata attiva.
- $\angle$  Assistente di parcheggio non attivo.

### **Avvio dei comandi vocali tramite il volante**

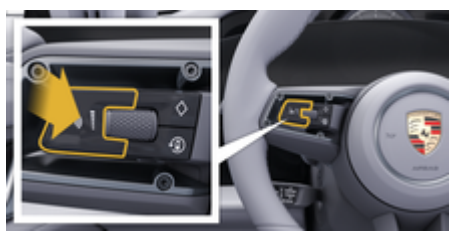

Fig. 15: Volante con tasto dei comandi vocali

- **1.** Premere il tasto  $\Omega$  sul volante.
	- Viene emesso un segnale acustico e nel display centrale si apre una finestra corrispondente.
- **2.** Pronunciare il comando vocale.

### **Avvio dei comandi vocali tramite il display centrale**

- **1.** Toccare **e**  $\blacktriangleright$  nell'area di ricerca  $\varnothing \blacktriangleright \mathbf{0}$ .
	- **→** Viene emesso un segnale acustico di richiesta immissione e nel display centrale si apre una finestra corrispondente.
- **2.** Pronunciare il comando vocale.
	- $\bullet$  I risultati di ricerca sono limitati alla barra dei filtri rapidi rispettivamente selezionata, ad esempio, se è selezionata la barra dei filtri rapidi **Dispositivi multimediali** vengono visualizzati esclusivamente i risultati di ricerca per tale barra.

### **Avvio dei comandi vocali tramite "Hey Porsche"**

- $\checkmark$  "Hev Porsche" attivato:
- **1. Impostazioni ☆** ▶ Comandi vocali ▶ **Attivazione con "Hey Porsche"**
- **2.** Pronunciare**Hey Porsche** e il comando vocale desiderato.

### **Messa in pausa dei comandi vocali**

- $\checkmark$  Il sistema di comandi vocali è attivo e attende un comando vocale.
- $\blacktriangleright$  Toccare  $\textcircled{\tiny{\textcircled{\tiny{R}}}}$  nel Zentraldisplay.
	- **►** La conversazione viene messa in pausa e può essere ripresa tramite una nuova selezione.

### <span id="page-45-0"></span>**Termine dei comandi vocali**

- $\checkmark$  Il sistema di comandi vocali è attivo e attende un comando vocale.
- $\blacktriangleright$  Premere il tasto  $\Box$ <sup>s</sup> sul volante. **– oppure –**

### Pronunciare**Annulla**.

**– oppure –**

Toccare al di fuori della finestra.

**– oppure –**

Toccare  $\times$  nel PCM.

Viene emesso un segnale sonoro in crescendo.

### **Interruzione della risposta vocale mediante tasto**

La risposta vocale del comando vocale può essere interrotta durante la conversazione.

Premere brevemente il tasto  $\mathcal{G}_w$  sul volante.

### **Interruzione della risposta vocale mediante comando vocale**

La risposta vocale del comando vocale può essere interrotta durante la conversazione, ad es. per poter pronunciare altri comandi vocali o eseguire subito i comandi vocali. Attivare la funzione nel Zentraldisplay:

**Toccare ● ▶ Impostazioni <b>☆** Comandi vocali ▶ Interrompi comandi vocali.

### **Avvio di un assistente vocale esterno (ad es., Siri oppure Google Assistant)**

g [Fare riferimento al capitolo "Apple CarPlay" a pa](#page-12-0)[gina 11.](#page-12-0)

- **1.** Premere a lungo il tasto  $\mathbb{G}_n$  sul volante.
- **2.** Pronunciare il comando vocale desiderato.

### **Termina assistente vocale esterno (ad es., Siri oppure Google Assistant)**

g [Fare riferimento al capitolo "Apple CarPlay" a pa](#page-12-0)[gina 11.](#page-12-0)

- Premere il tasto  $\Omega_{\text{m}}$  sul volante.
	- **►** Viene emesso un segnale sonoro in crescendo.

#### **Informazioni** (i`

- − Le indicazioni di navigazione e sul traffico non vengono fornite durante una conversazione.
- − Quando i comandi vocali sono attivi, le voci di elenco possono essere selezionate mediante il comando vocale, il regolatore o il touchdisplay.
- − Se il comando vocale pronunciato non viene compreso, i comandi vocali reagiscono rispondendo **Ripetere**; sarà quindi possibile ripetere il comando vocale.

### **Avvisi per la comunicazione con il comando vocale**

Con il comando vocale, osservare i seguenti punti:

- Parlare in modo chiaro e a un volume normale.
- Pronunciare i comandi vocali con tono omogeneo e senza pause prolungate.
- Ridurre rumori che possono disturbare la comunicazione, ad es. chiudendo porte, finestre e tetto scorrevole.
- I comandi vocali sono ottimizzati per il guidatore.

### **Utilizzo di comandi vocali naturali**

La funzione comandi vocali viene azionata mediante comandi naturali e può reagire a diversi tipi di comandi vocali.

- Utilizzare delle istruzioni naturali, non predefinite, ad es. "Imposta il condizionatore su 22°C", "Attiva il massaggio su Shiatsu" oppure "Portami a Stoccarda in Porschestrasse".
- Esprimere le proprie esigenze, ad es., "C'è corrente" o "Devo caricare" oppure "Ho fame".
- Utilizzare comandi vocali specifici per la situazione, ad es., "Evitare l'autostrada" oppure "Cerca un forno lungo il percorso".
- Chiedere informazioni, ad es. "Qual è il livello di caricamento della batteria?" oppure "Com'è il meteo a Milano?"
- Ricerche o domande generiche come "Cosa posso fare nell'area Dispositivi multimediali?" oppure "Come funziona il riconoscimento vocale?"
- Utilizzare le funzioni principali, ad es. "Vorrei vedere la mappa" oppure "Mostra i miei contatti".
- Acquisire una destinazione dalla mappa: premere a lungo la destinazione desiderata e pronunciare "Hey Porsche, portami là" .

### **Comandi vocali generici**

I seguenti comandi vocali possono essere enunciati in qualsiasi momento nel corso della conversazione:

- Correzione
- Pausa
- Annullamento/annulla
- Aiuto

### <span id="page-46-0"></span>**Azionamenti degli elenchi mediante comandi vocali**

### **Scorrimento negli elenchi**

- Comandi vocali attivi.
- e Pronunciare **Pagina successiva/Pagina precedente**.

### **Selezione delle voci elenco**

È possibile pronunciare, e così selezionare, i numeri di righe e le voci elenco visualizzate in blu nel display centrale.

- b Comandi vocali attivi.
- e Pronunciare**Riga 1**. **– oppure –**

Pronunciare una voce elenco.

### **Mappa multimodale**

La mappa multimodale consente un'interazione tra i comandi vocali e la mappa durante la navigazione. Ciò consente una ricerca degli obiettivi più rapida e diversificata per lingue.

In caso di attivazione mediante comandi vocali non fa differenza quale menu viene richiamato nel PCM.

### **Attivazione della mappa multimodale mediante i comandi vocali**

- b Comandi vocali attivi.
- e Pronunciare **Vorrei segnare sulla mappa**. **– oppure –**

### Pronunciare **Mostrami la mappa multimodale**.

La mappa viene visualizzata con una cornice blu.

### **Attivazione manuale della mappa multimodale**

- **1.** ▶ Navigazione A
- **2.** Avvio dei comandi vocali.
- La mappa ha una cornice blu.

### **Esempi di comandi**

Questi elenchi non sono completi e riportano solamente una parte dei possibili comandi vocali naturali e delle relative istruzioni. Una buona connessione dati migliora i risultati e rende più veloce la ricerca. **Condizionatore/funzioni comfort**

- Imposta il riscaldamento sedile sul livello 2.
- Il vetro è appannato.
- Vorrei un massaggio.
- Cambia la luce ambiente a rosso.
- Imposta la temperatura nella parte posteriore a 24 °C.
- Porta la ventilazione del sedile sul lato del passeggero sul livello 2.

### **Navigazione/durante la marcia/Finder**

- Portami al museo Porsche.
- Quando devo ricaricare?
- Cerca un ristorante lungo il percorso/a destinazione.
- Quanto tempo ci vuole ancora?
- Cerca un parcheggio.
- Portami al lavoro.
- Dove sono andato di recente?
- Portami in Porschestraße 911 a Weissach.

### **Dispositivi multimediali**

- Riproduci la canzone, ad es., Get a Life da Porsche Sounds.
- Riproduci l'album "Bad" di Michael Jackson.
- Che cosa sto ascoltando?
- Vorrei cercare della musica.
- Riproduci Nelly Furtado in Apple Music.
- Riproduci SWR 3.
- Brano successivo.
- Vorrei selezionare un'altra fonte.

### **Telefono**

- $\lambda$  Nessuna chiamata attiva.
- Per favore, chiama Mario Rossi.
- Componi, ad es., 0711 911.
- Riprova con Giovanni Banchi.
- Visualizza il mio elenco chiamate.
- Vorrei collegare un nuovo telefono (possibile solo a vettura ferma).

### **Reazione a dialoghi precedenti**

b Comandi vocali attivi.

È possibile reagire con degli altri comandi vocali a un dialogo non direttamente antecedente relativo a una funzione principale (ad es., Telefono):

– Per favore, richiama Mario Rossi

### **Mappa multimodale**

- b Destinazione selezionata (pin impostato sulla mappa).
- Portami lì.
- Cercami un ristorante nelle vicinanze.
- Cercami forni nelle vicinanze.
- Cercami un ufficio postale.

### <span id="page-47-0"></span>**Guida ai comandi vocali**

Il sistema può assistere in modi diversi, ad esempio è possibile porre domande o esprimere problemi concreti.

 $\bigcirc$ 

◈

◈

- Mi serve aiuto (generale)
- Come funzionano i comandi vocali?
- Che cosa posso fare nell'area Navigazione?
- Cosa puoi fare tu?

### **Modifica delle impostazioni dei comandi vocali**

**E Impostazioni**  $\Omega$  **Comandi vocali** Selezionare l'impostazione desiderata.

## <span id="page-48-0"></span>**Meteo**

Tramite il servizio **Meteo** è possibile visualizzare informazioni sul meteo, ad es. a destinazione, nel display centrale.

◈

◈

### **Visualizzazione del meteo**

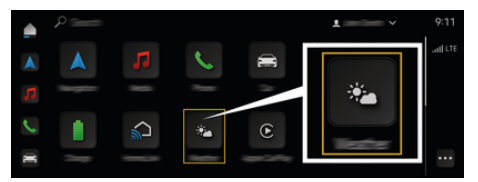

### Fig. 16: Meteo

- $\checkmark$  Connessione dati riuscita.
- $\checkmark$  Porsche Connect attivato in My Porsche. g [Fare riferimento al capitolo "Registrazione e](#page-5-0) [attivazione" a pagina 4.](#page-5-0)

### **1. <u>●</u> ▶ Meteo »**

- 2. Icona *(nella testata)* Selezionare l'opzione desiderata:
- **Nella posizione attuale**: mostra le informazioni sul meteo in prossimità della vettura.
- **A destinazione**: se la guida a destinazione è attiva, vengono visualizzate le informazioni sul meteo a destinazione.
- **In un'altra località**: vengono visualizzate le informazioni sul meteo disponibili per una località desiderata.

## <span id="page-49-0"></span>**Indice analitico**

## **Indice analitico**

## **A**

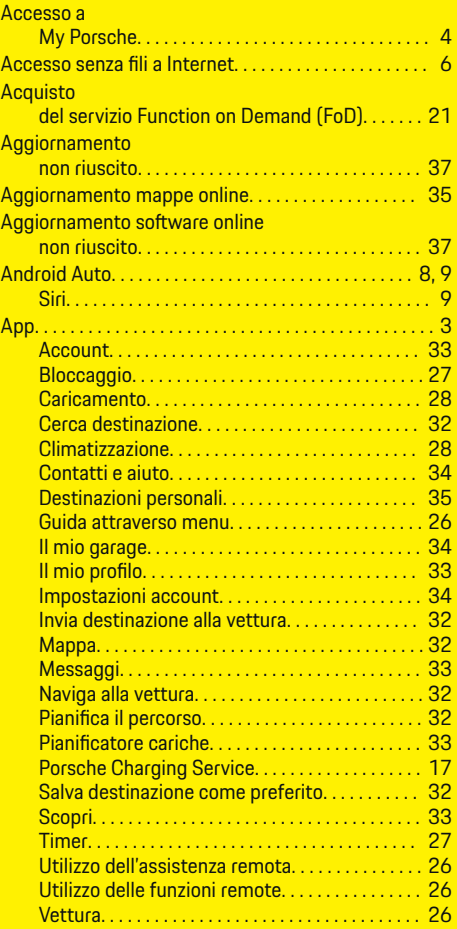

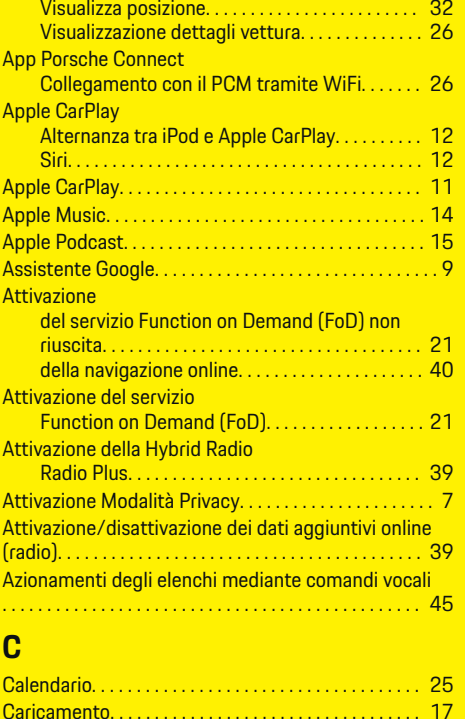

 $\bigoplus$ 

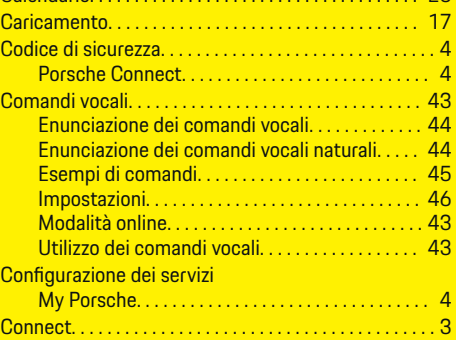

 $\overline{\bigoplus}$ 

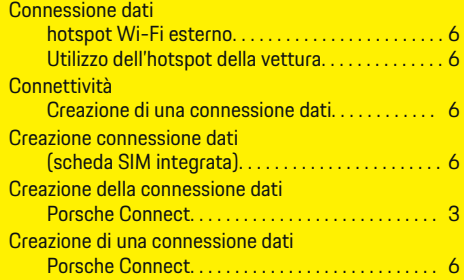

## **D**

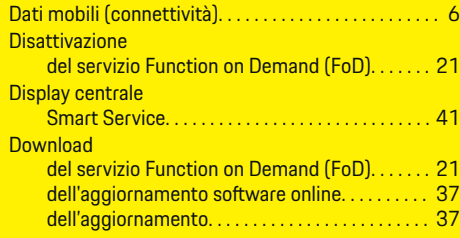

 $\bigcirc$ 

## **E**

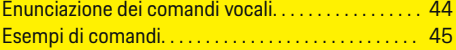

## **F**

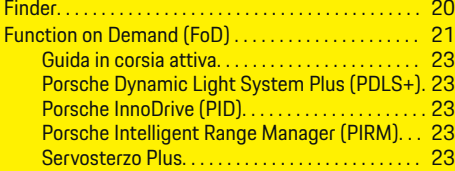

## **G**

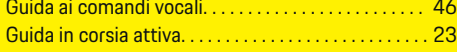

 $\color{black}\blacklozenge$ 

## **H**

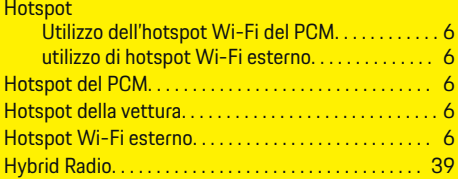

## **I**

 $\color{red}\blacklozenge$ 

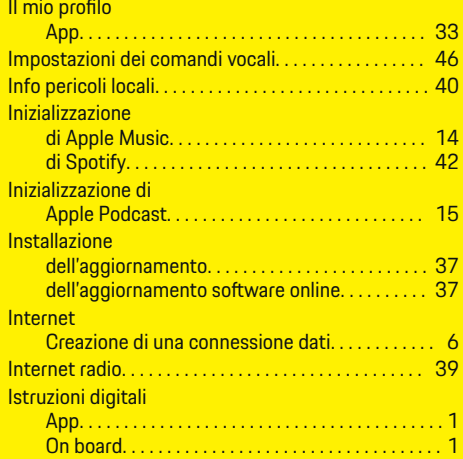

## **M**

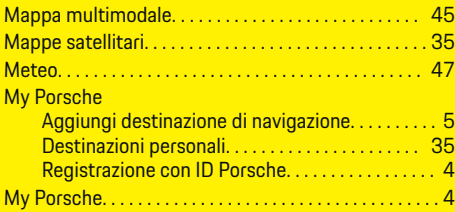

## **N**

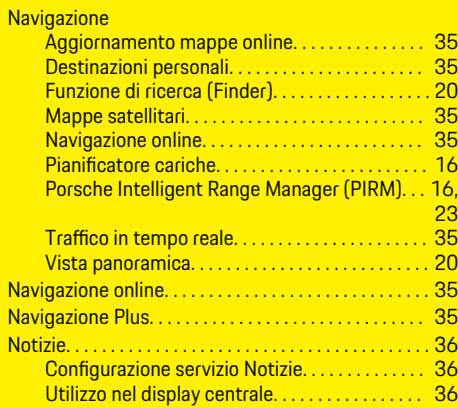

 $\bigoplus$ 

## **P**

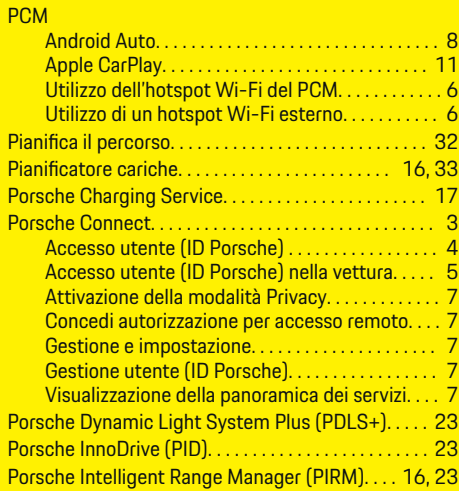

 $\overline{\bigoplus}$ 

## **R**

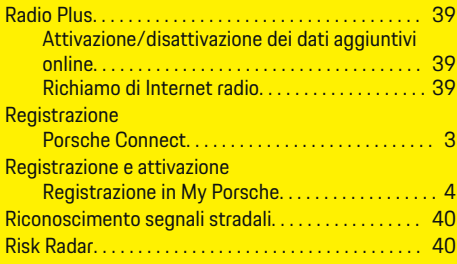

## **S**

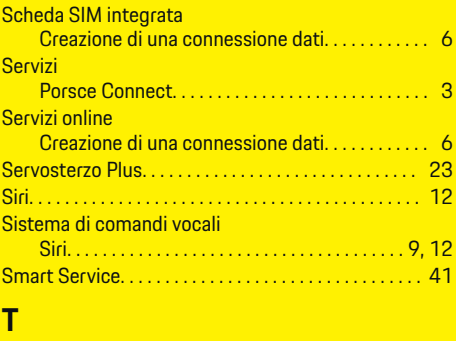

Traffico in tempo reale. . . . . . . . . . . . . . . . . . . . . . . . . . [35](#page-36-0)

## **U**

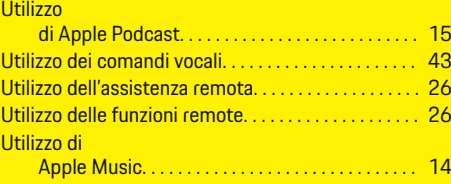

 $\bigcirc$ 

## **Indice analitico**

## **V**

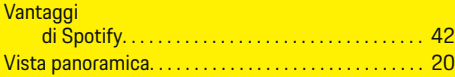

 $\bigoplus$ 

 $\overline{\bigoplus}$ 

 $\color{red}\blacklozenge$ 

## **W**

Wi-Fi

Utilizzo dell'hotspot Wi-Fi del PCM. . . . . . . . . . . . [6](#page-7-0) Utilizzo di un hotspot Wi-Fi esterno. . . . . . . . . . . [6](#page-7-0)